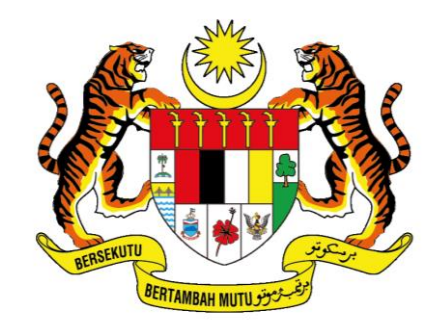

# **JABATAN PERDANA MENTERI** UNIT PEMODENAN TADBIRAN DAN PERANCANGAN PENGURUSAN MALAYSIA (MAMPU)

# **MANUAL PENGGUNA**

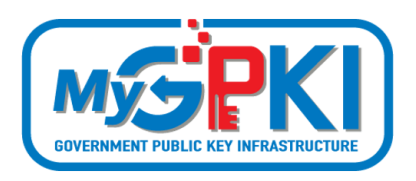

**GPKI AGENT 3.0 RELEASE 1.0.0.1**

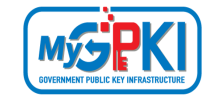

Hak cipta terpelihara. Tiada bahagian daripada terbitan ini dibenarkan dicetak semula, diterbitkan semula, disimpan dalam cara yang boleh diperolehi semula atau disiarkan dalam sebarang bentuk atau dengan sebarang cara, tanpa terlebih dahulu mendapat kebenaran bertulis daripada **MAMPU** atau **AUGMENTED TECHNOLOGY**.

Edisi ini diterbitkan dan diedarkan pada bulan September, 2020

Senarai Edaran:

- Kakitangan MAMPU yang diberi kuasa
- Kakitangan AUG-TECH yang diberi kuasa

Mana-mana pihak yang tidak disenaraikan di atas tidak dibenarkan untuk memeriksa kandungan dokumen ini. Perbuatan sedemikian akan di tafsir sebagai pelanggaran keselamatan dan tindakan yang sewajarnya akan diambil terhadap pesalah.

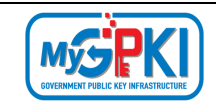

# **ISI KANDUNGAN**

<span id="page-2-0"></span>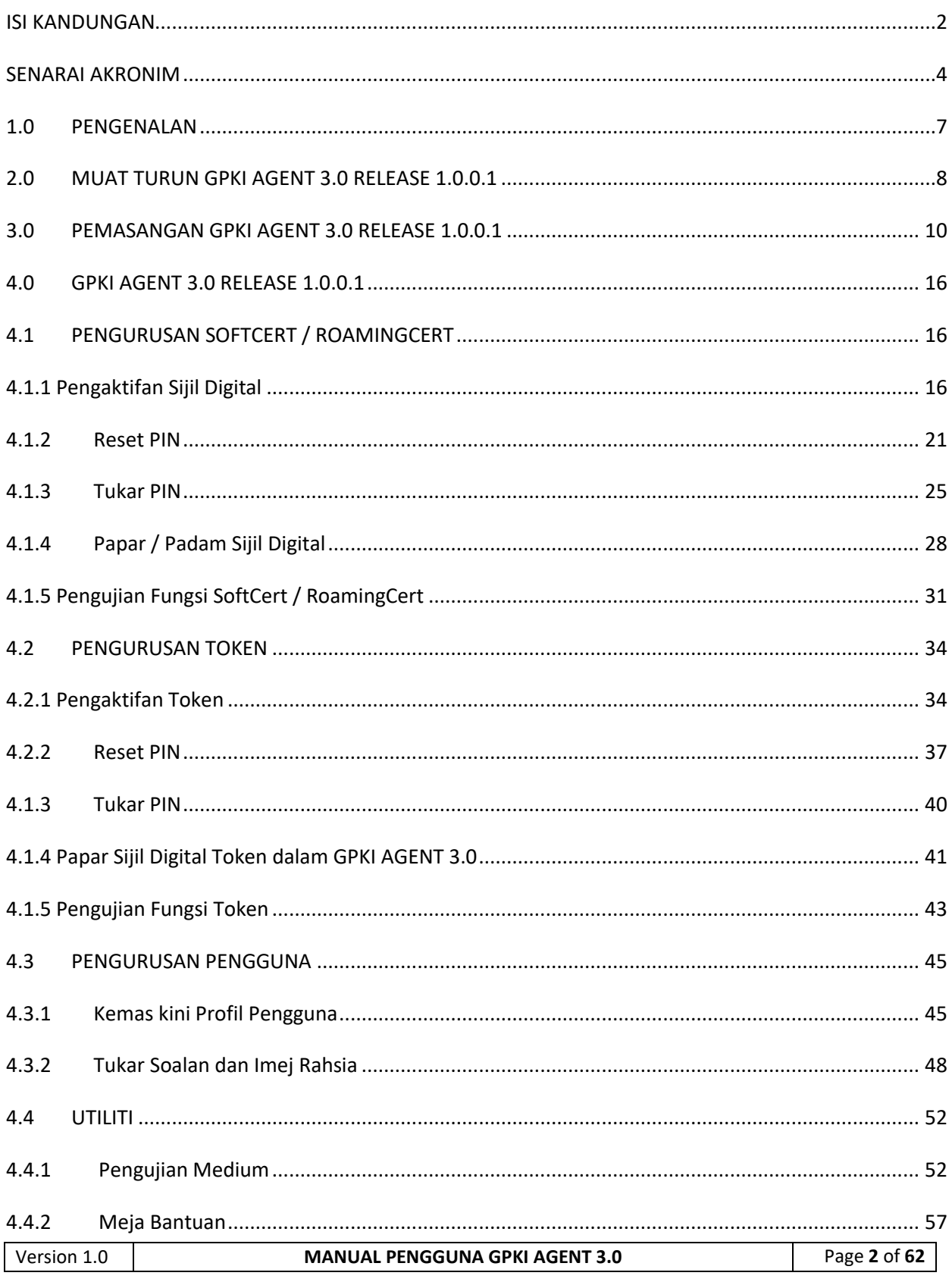

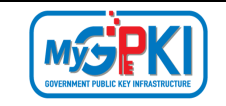

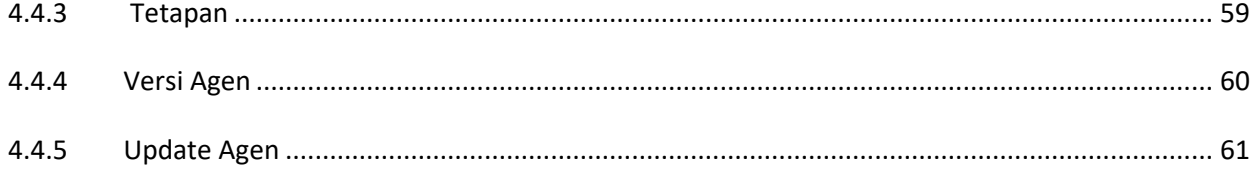

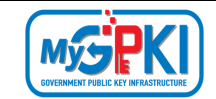

# **SENARAI AKRONIM**

<span id="page-4-0"></span>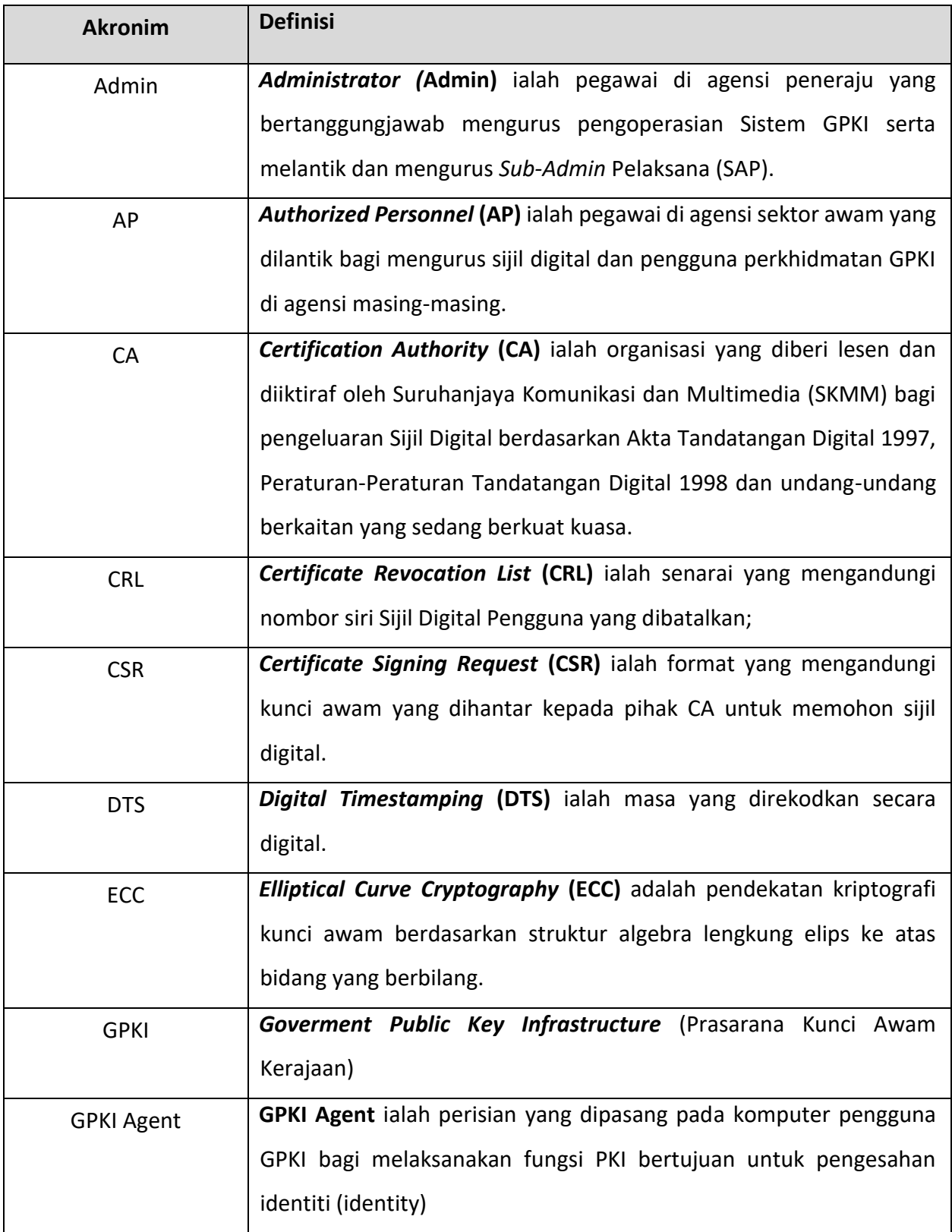

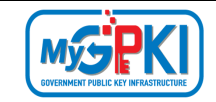

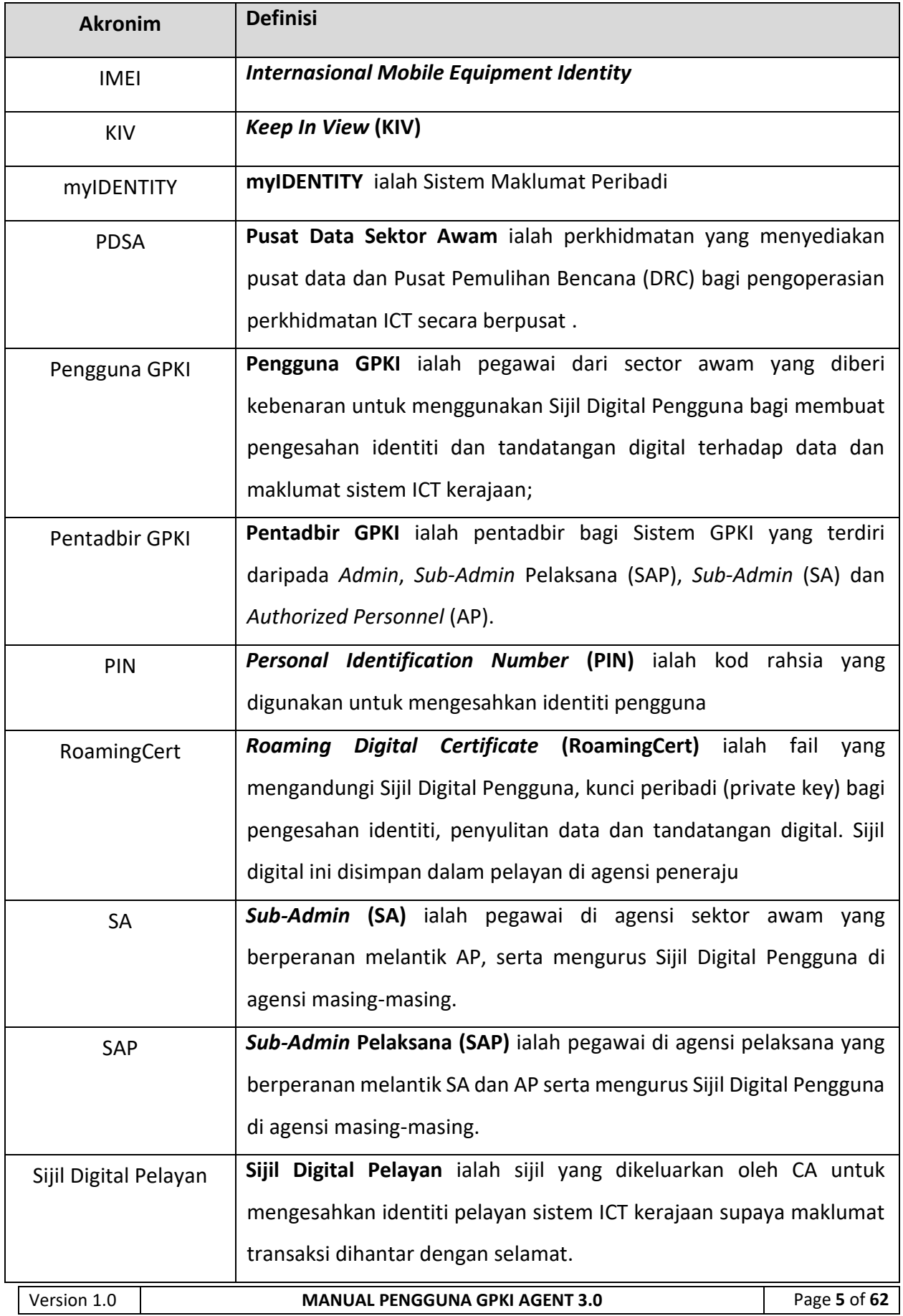

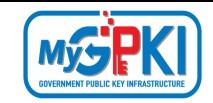

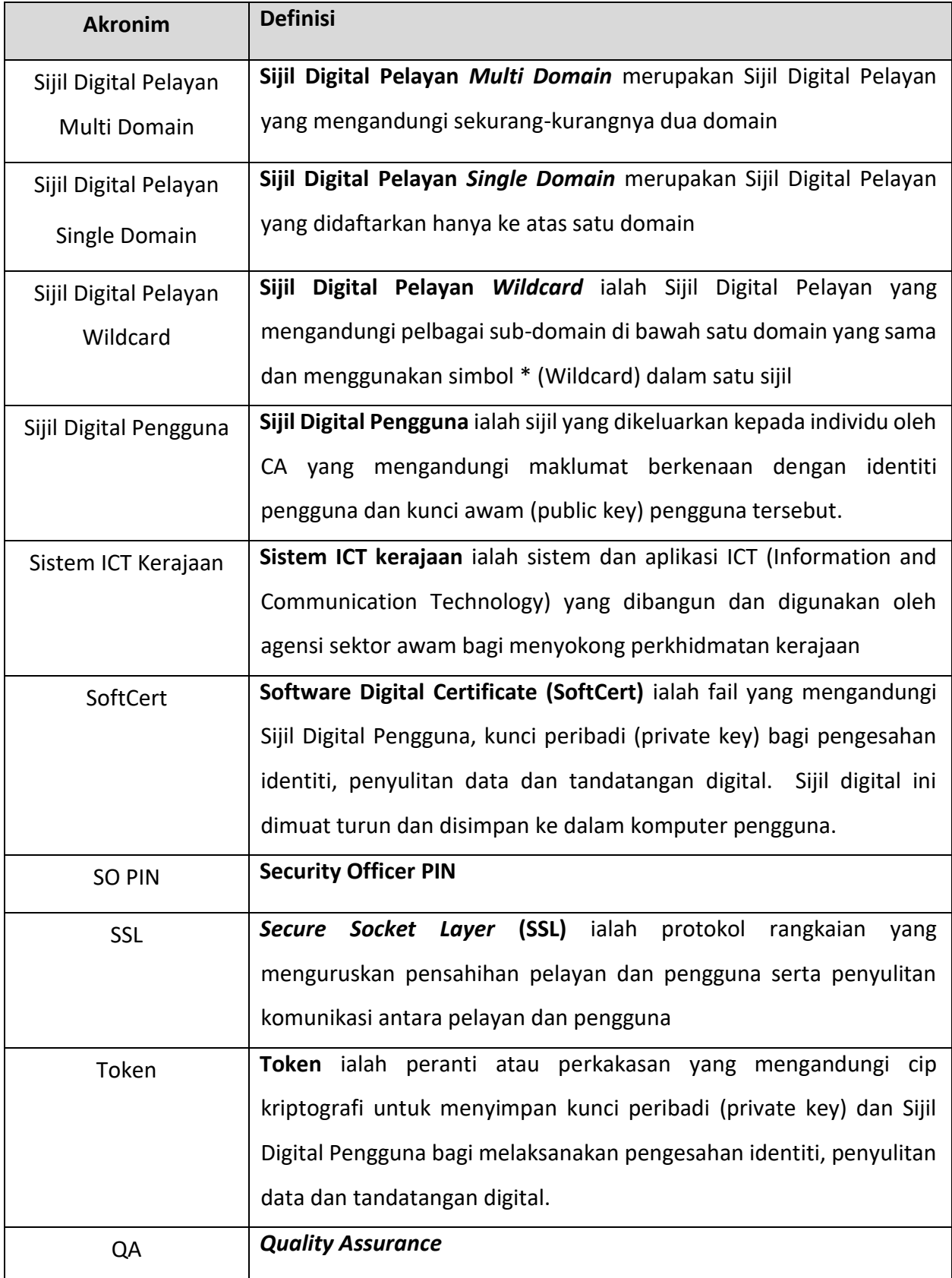

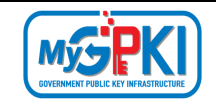

## <span id="page-7-0"></span>**1.0 PENGENALAN**

GPKI Agent merupakan agen yang digunakan untuk menghubung Sistem GPKI 3.0 dengan Sijil Digital Pengguna.

Manual pengguna ini akan menerangkan mengenai langkah-langkah menggunakan GPKI Agent 3.0 Release 1.0.0.1.

Fungsi-fungsi yang terdapat di dalam GPKI Agent 3.0 Release 1.0.0.1 adalah seperti berikut:

- a) Pengurusan SoftCert / RoamingCert
	- i. Pengaktifan Sijil Digital;
	- ii. Reset PIN;
	- iii. Tukar PIN;
	- iv. Papar / Padam SoftCert; dan
	- v. Pengujian SoftCert/RoamingCert.
- b) Pengurusan Token;
	- i. Pengaktifan Token;
	- ii. Reset PIN;
	- iii. Tukar PIN;
	- iv. Papar Sijil Digital; dan
	- v. Pengujian Token.
- c) Pengurusan Pengguna
	- i. Kemas kini Profil; dan
	- ii. Tukar Soalan Imej dan Rahsia.
- d) Utiliti.
	- i. Pengujian Medium Pengujian SoftCert Pengujian RoamingCert Pengujian Token
	- ii. Meja Bantuan Aduan FAQ
	- iii. Tetapan
	- iv. Versi Agen
	- v. Update Agen

# <span id="page-8-0"></span>**2.0 MUAT TURUN GPKI AGENT 3.0 RELEASE 1.0.0.1**

GPKI Agent 3.0 Release 1.0.0.1 boleh dimuat turun melalui Portal GPKI melalui URL [https://gpki.mampu.gov.my.](https://gpki.mampu.gov.my/gpki_portal) Portal GPKI akan memaparkan skrin Laman Utama seperti berikut.

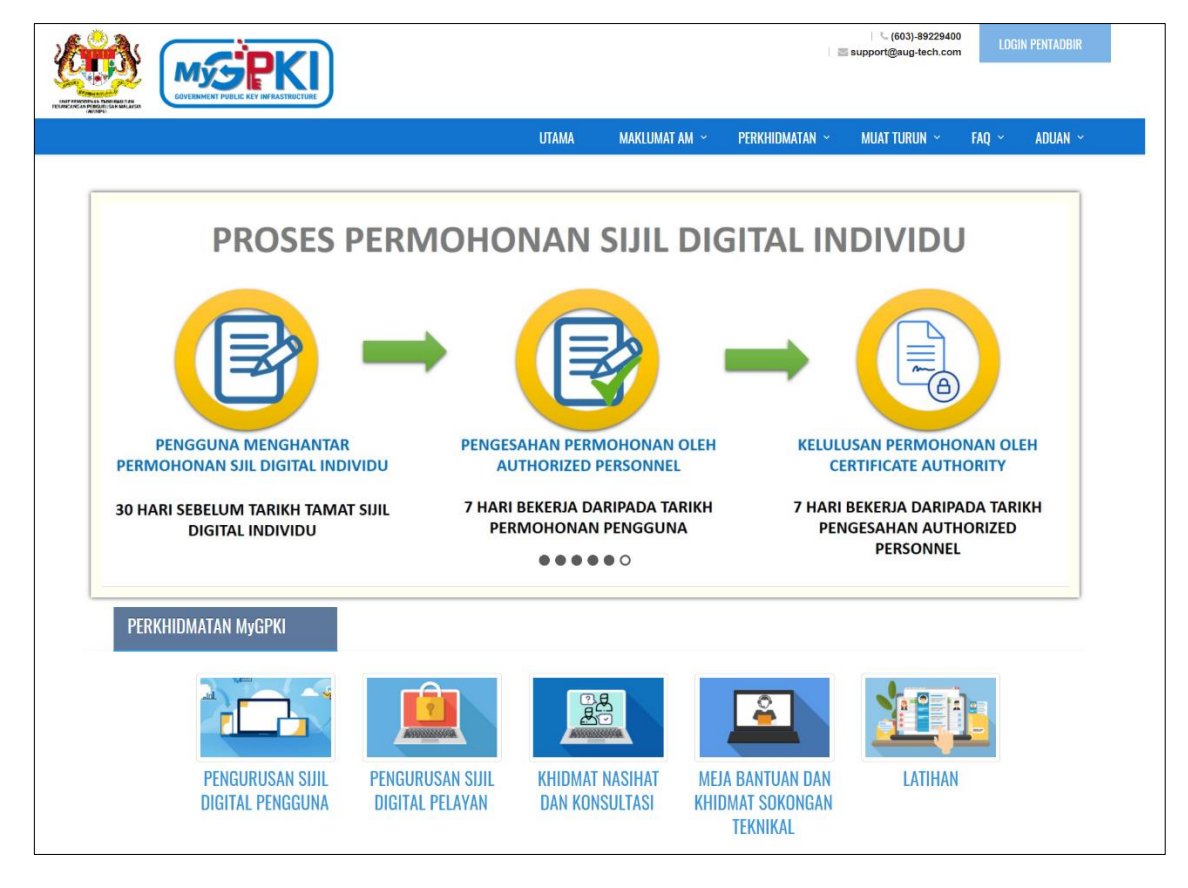

Ikuti langkah-langkah berikut untuk memuat turun *installer* GPKI Agent 3.0 Release 1.0.0.1 seperti berikut:

1. Klik menu **MUAT TURUN** pada *menu bar* di bahagian atas portal dan klik [Muat Turun Agen] seperti berikut:

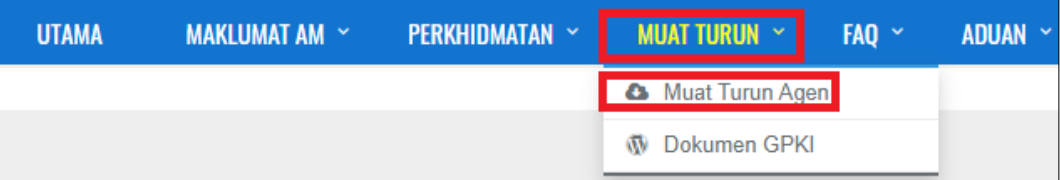

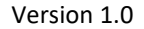

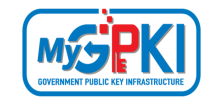

2. Tab **GPKI AGENT 3.0** akan dipaparkan. Pilih dan klik ikon muat **turun [GPKI AGENT 3.0 (Release 1.0.0.1)]** pada kolum **Media**.

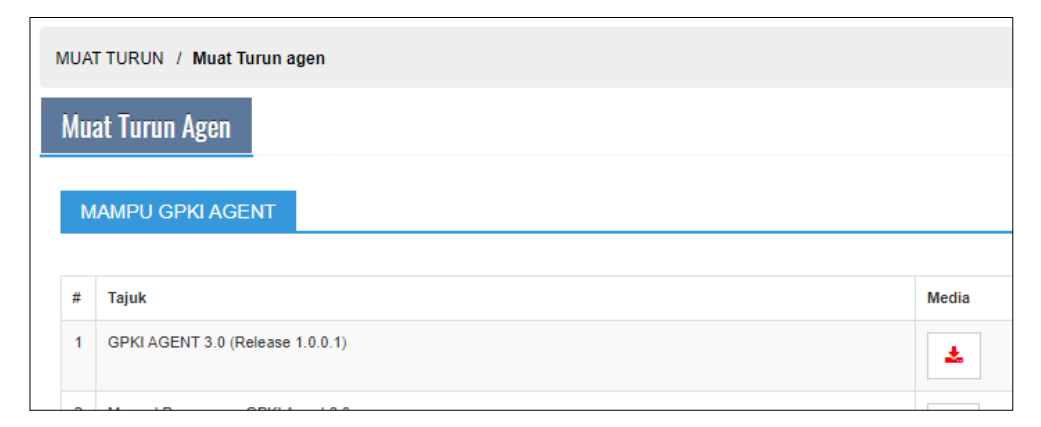

- 3. Masukkan **No. MyKad** anda dan klik butang **[Hantar]** untuk mendapatkan GPKI AGENT 3.0 Release 1.0.0.1.
- 4. *Installer* GPKI AGENT 3.0 akan dimuat turun ke dalam komputer pengguna.
- 5. *Installer* GPKI AGENT 3.0 akan disimpan di *default folder* pada komputer anda iaitu
	- *(..\MyDocuments\Downloads\)*

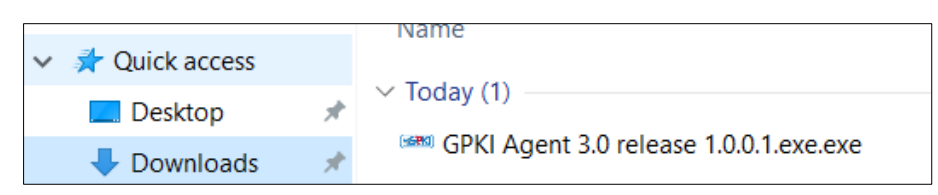

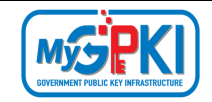

### <span id="page-10-0"></span>**3.0 PEMASANGAN GPKI AGENT 3.0 RELEASE 1.0.0.1**

#### **Nota:**

- 1. Sekiranya anda adalah pengguna MAMPU GPKI Agent 2.0 (release 1.3.0.2) atau pengguna Scan Agent, sila pastikan kedua-dua aplikasi ini ditutup terlebih dahulu sebelum memulakan proses instalasi.
- 2. Pemasangan GPKI AGENT 3.0 Release 1.0.0.1 tidak memerlukan pengguna untuk *uninstall* Agent GPKI 2.0 Release 1.3.0.2 terlebih terdahulu kerana agent tersebut akan di *uninstall* secara automatik.

Ikuti langkah-langkah berikut untuk memasang GPKI Agent 3.0 Release 1.0.0.1 ke komputer pengguna:

1. Setelah berjaya memuat turun GPKI Agent 3.0 Release 1.0.0.1, fail *gpki\_agent\_3.0 release\_1.0.0.1.exe* akan berada di *folder* **(***..\MyDocuments\Downloads\).*

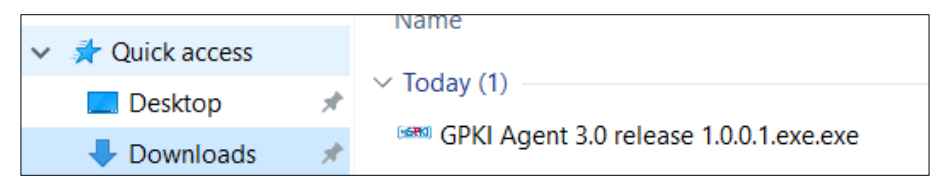

2. Klik pada fail **[***gpki\_agent\_3.0 release\_1.0.0.1.exe***].** Sekiranya skrin *User Account Control* dipaparkan, klik butang **[Yes].**

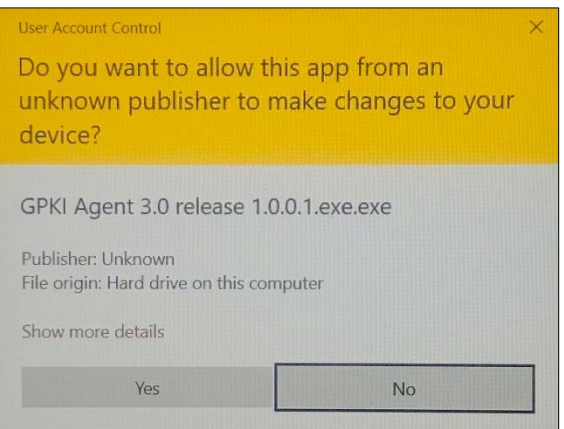

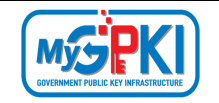

3. Bagi pengguna Windows 10 atau pengguna yang menerima paparan skrin *Windows protected your PC* seperti berikut:

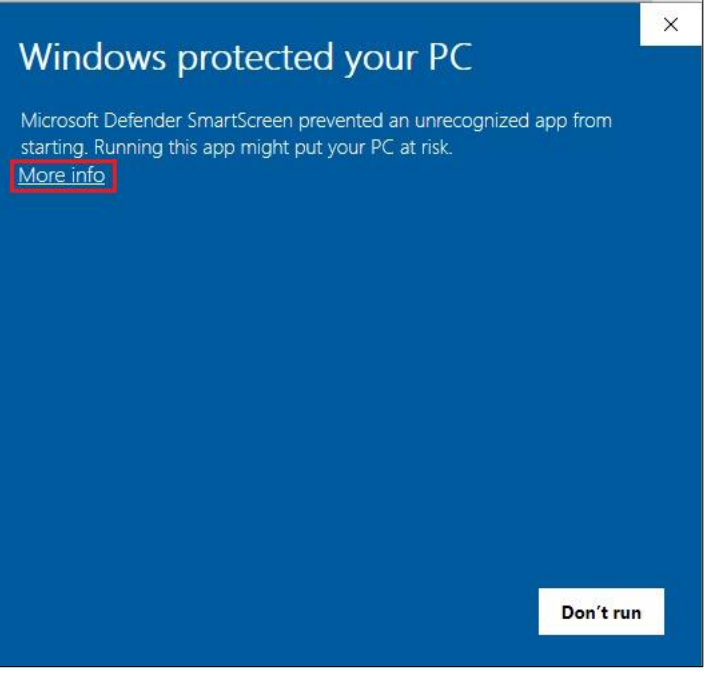

4. Klik pada pautan *More Info* dan sistem akan paparkan skrin seperti berikut:

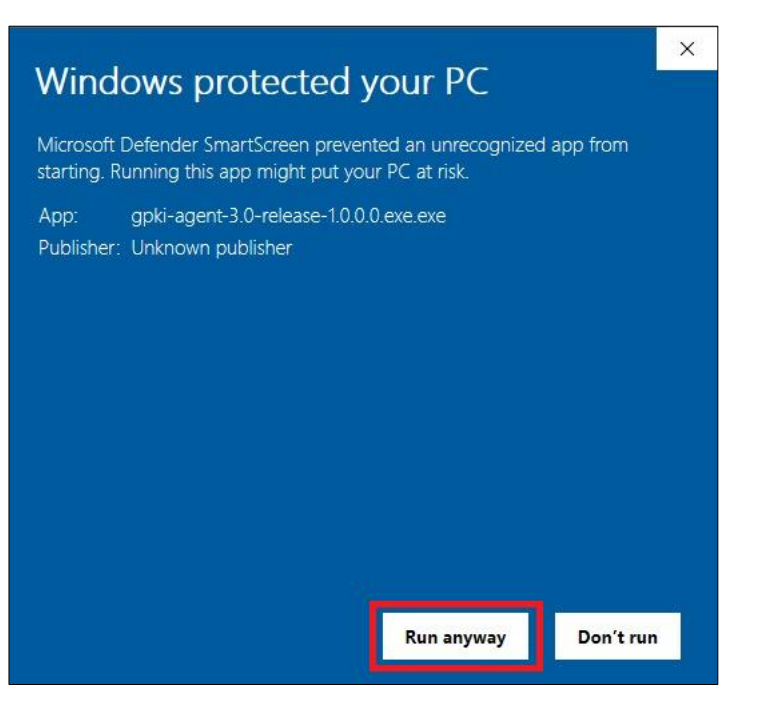

5. Klik butang *Run anyway* dan *installer* GPKI AGENT 3.0 akan dipaparkan.

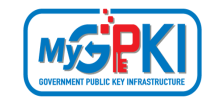

6. Skrin penentuan destinasi untuk pemasangan GPKI AGENT 3.0 Release 1.0.0.1 akan dipaparkan. Anda dinasihatkan tidak mengubah lokasi *folder* yang dicadangkan. Klik butang **[***Next***]***.*

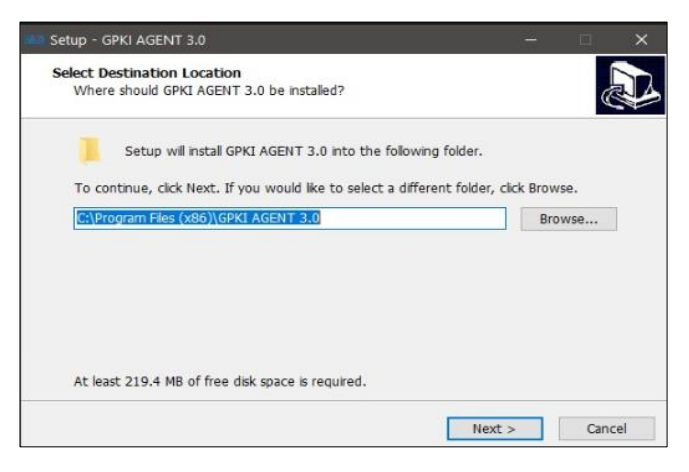

7. Sekiranya *windows pop-up Folder Exists* dipaparkan, klik butang **[Yes].**

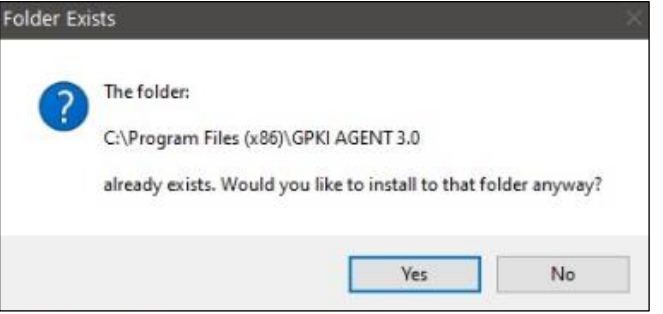

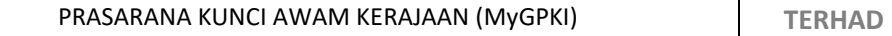

8. Skrin pemilihan *shortcut* untuk pemasangan GPKI Agent 3.0 Release 1.0.0.1 akan dipaparkan. Sila tandakan pada pilihan **[***Create a desktop shortcut*] dan klik butang **[***Next* **>]**.

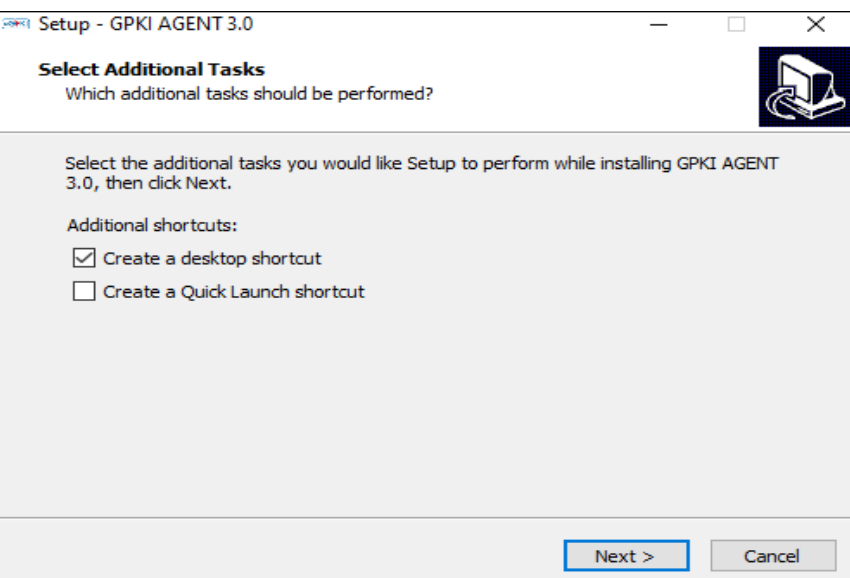

9. Skrin **[***Ready to Install***]** akan dipaparkan. Sahkan lokasi dan klik butang **[***Install***]** bagi melengkapkan proses pemasangan.

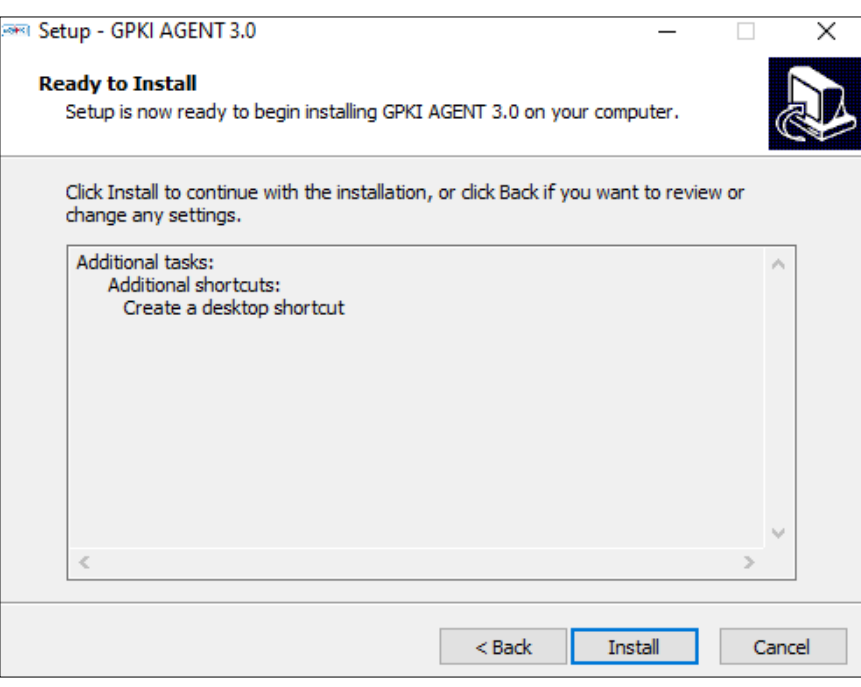

MySPKI

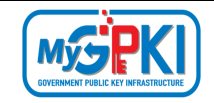

10. Sistem akan memaparkan mesej pemberitahuan untuk *uninstall* agent terdahulu yang terdapat di dalam komputer pengguna. Klik butang **[OK]**.

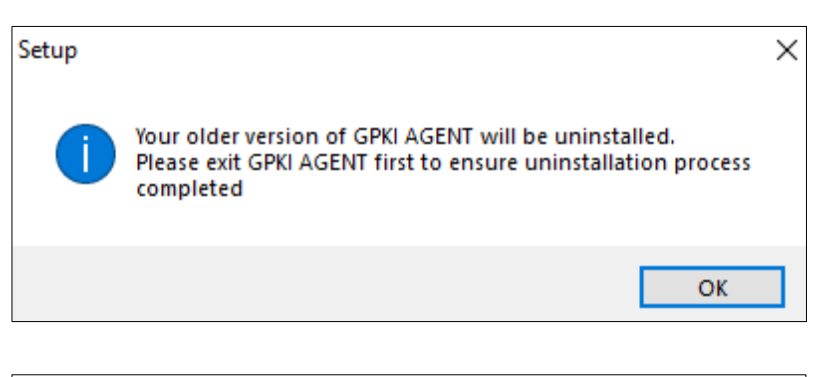

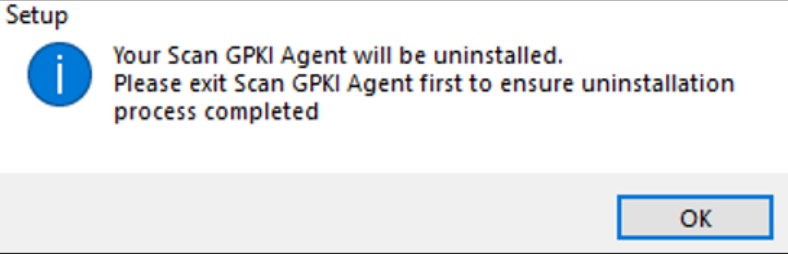

11. Tunggu sehingga proses instalasi selesai.

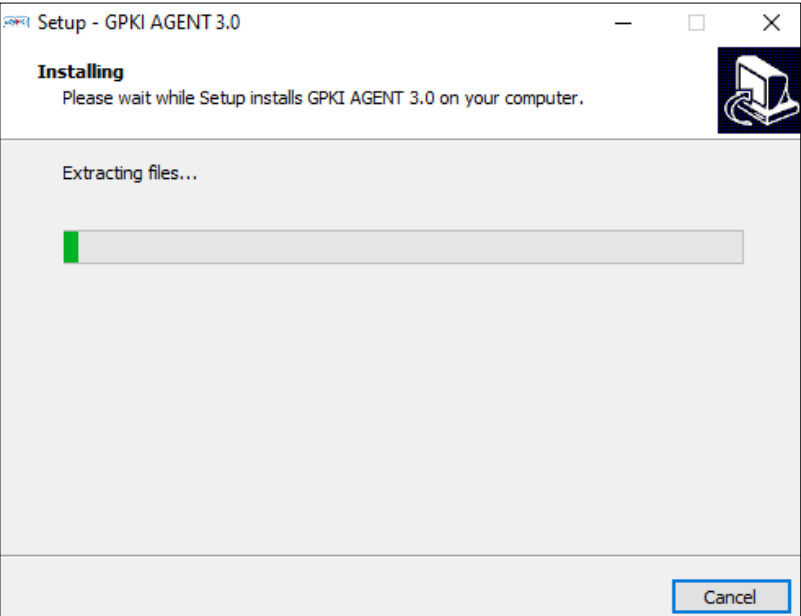

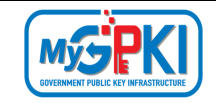

12. Skrin instalasi yang telah siap akan dipaparkan. Klik butang **[***Finish***].**

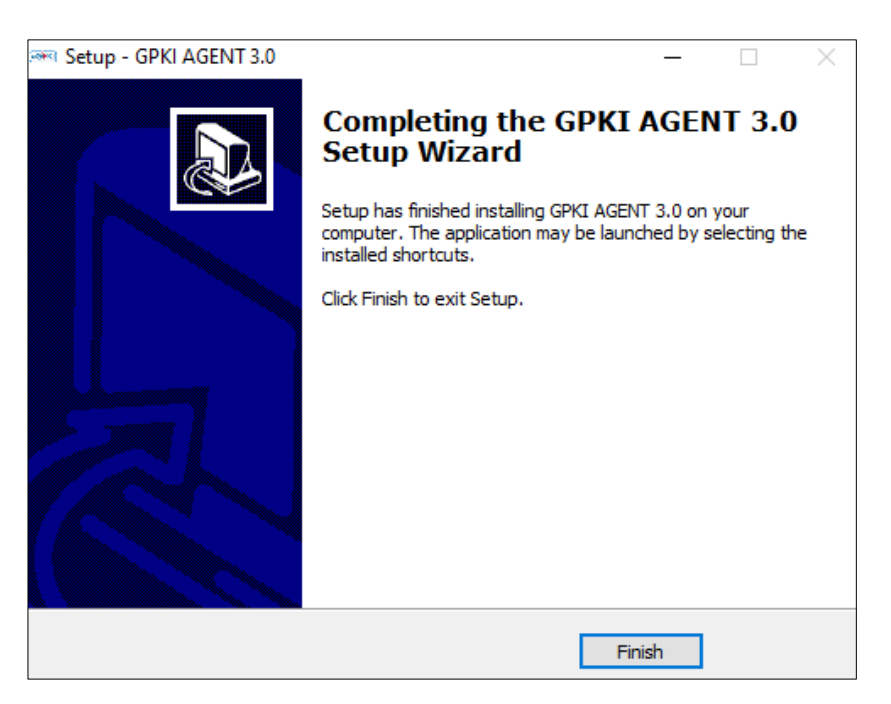

13. Setelah berjaya, skrin **GPKI AGENT 3.0 (Release 1.0.0.1)** dipaparkan.

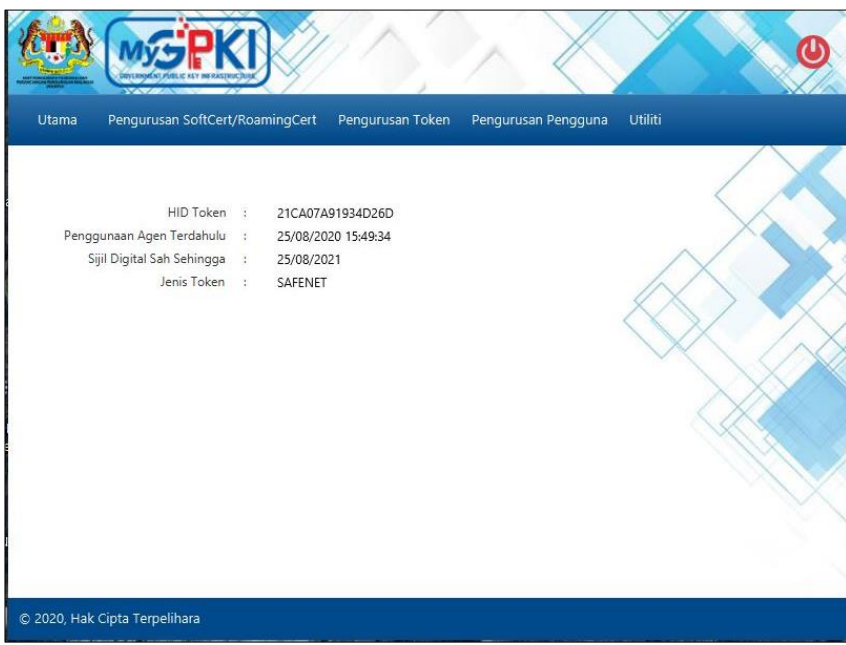

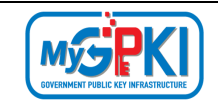

# <span id="page-16-1"></span><span id="page-16-0"></span>**4.0 GPKI AGENT 3.0 RELEASE 1.0.0.1**

#### **4.1 PENGURUSAN SOFTCERT / ROAMINGCERT**

#### <span id="page-16-2"></span>**4.1.1 Pengaktifan Sijil Digital**

Fungsi ini membenarkan pengguna untuk membuat pengaktifan sijil digital yang telah dijana oleh CA. Pengguna perlu memastikan telah menerima e-mel notifikasi Penjanaan Sijil Digital yang dihantar oleh sistem.

Langkah-langkah:

1. Klik pada [*shortcut icon*] **GPKI AGENT 3.0 Release 1.0.0.1** di skrin Desktop pengguna

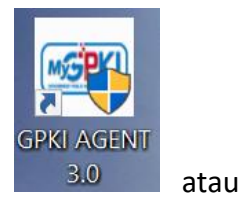

**[Start > All Program > GPKI AGENT 3.0 Release 1.0.0.1 > GPKI AGENT 3.0 Release 1.0.0.1]** untuk mengaktifkan servis **GPKI AGENT 3.0 Release 1.0.0.1**.

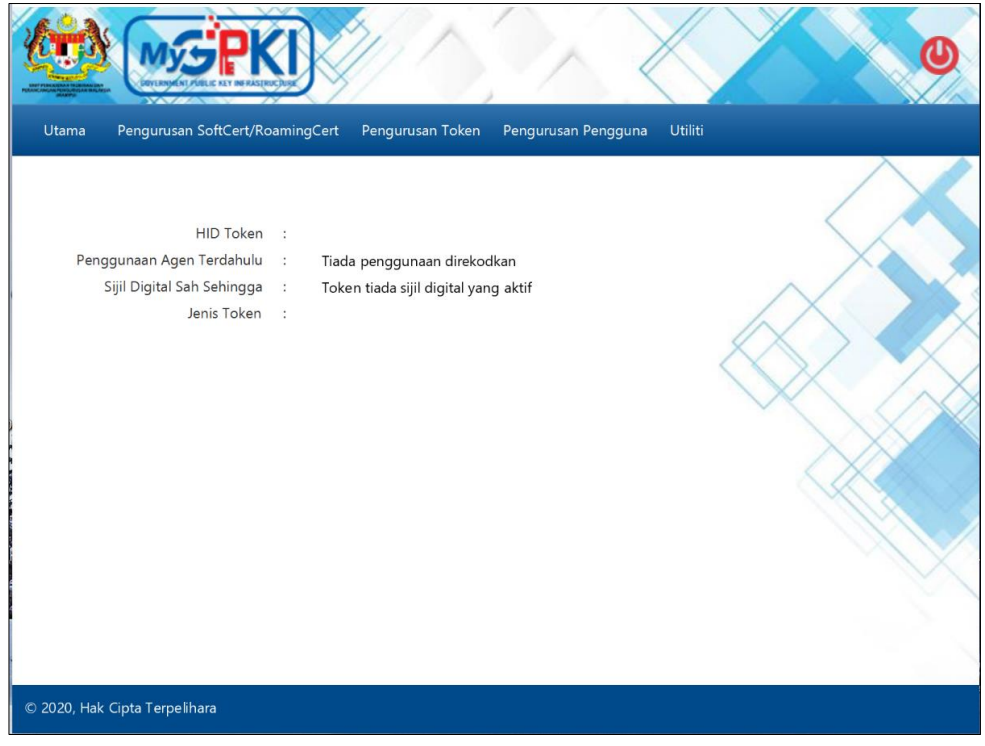

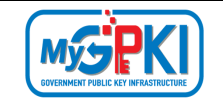

2. Klik pada menu [Pengurusan SoftCert / RoamingCert] dan klik sub menu [Pengaktifan Sijil Digital].

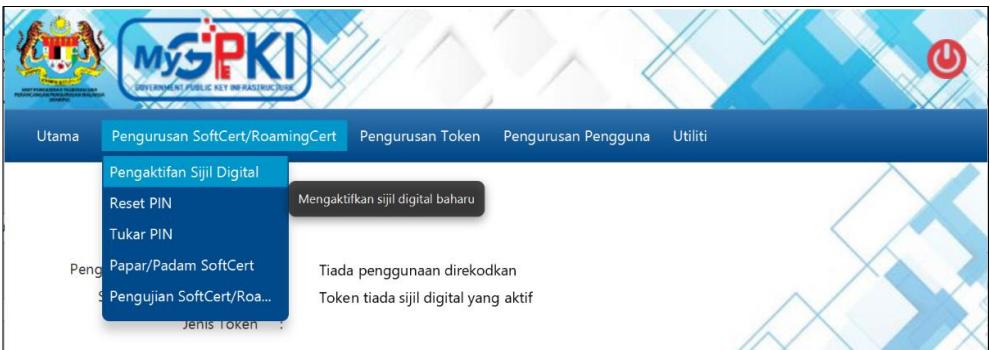

3. Sistem akan memaparkan skrin Pengaktifan Sijil Digital seperti berikut:

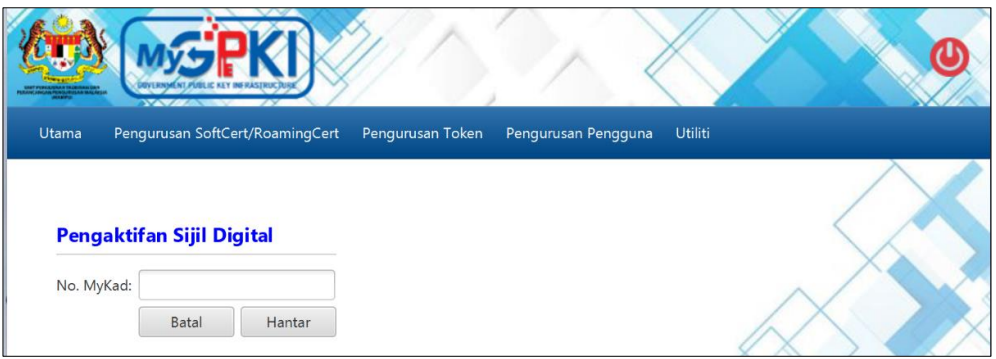

4. Masukkan **No. MyKad** dan klik butang [Hantar]. Sistem akan memaparkan skrin seperti berikut:

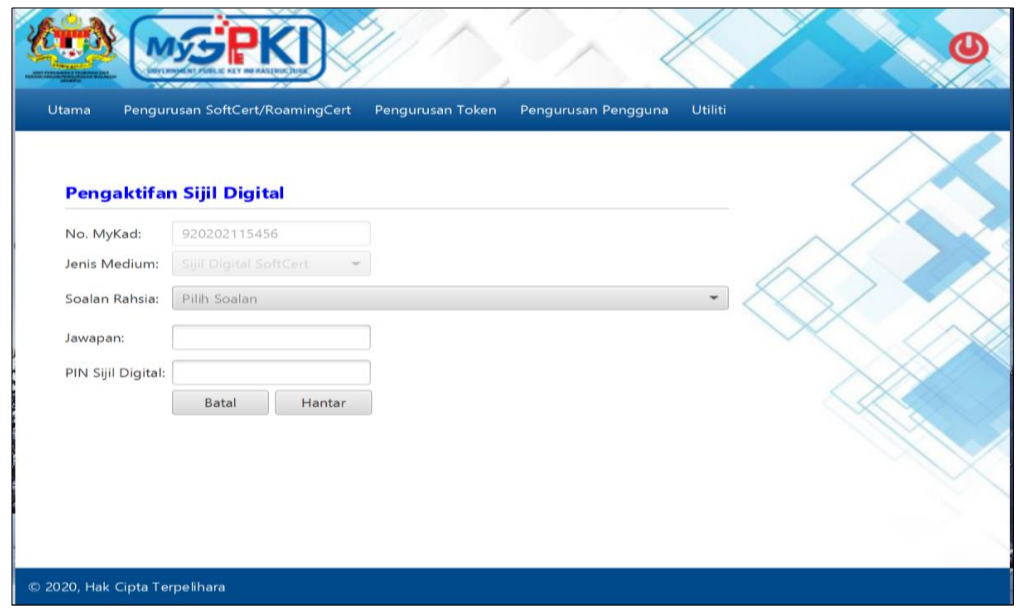

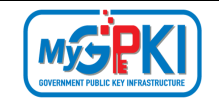

- 5. Pilih Soalan Rahsia dan masukkan Jawapan.
- 6. Masukkan PIN Sijil Digital dan klik butang [Hantar].

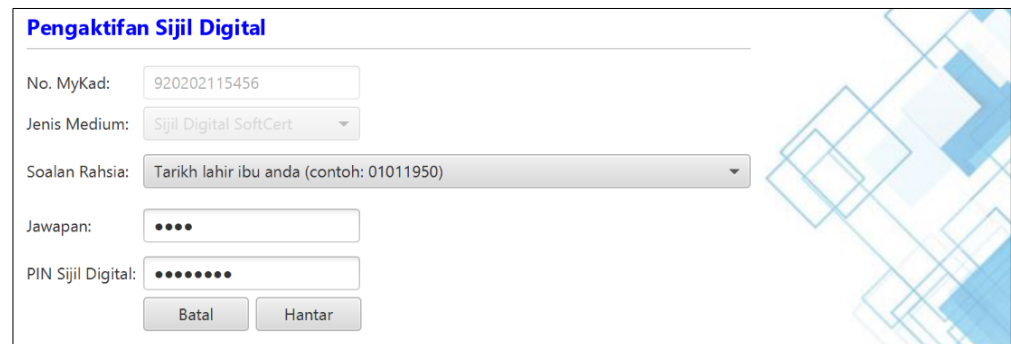

7. Sistem akan paparkan mesej seperti berikut:

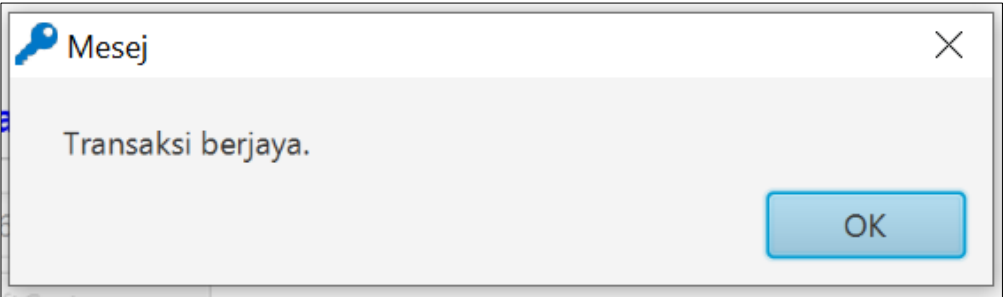

8. Klik butang [OK]. Sistem akan memaparkan Halaman Utama seperti berikut:

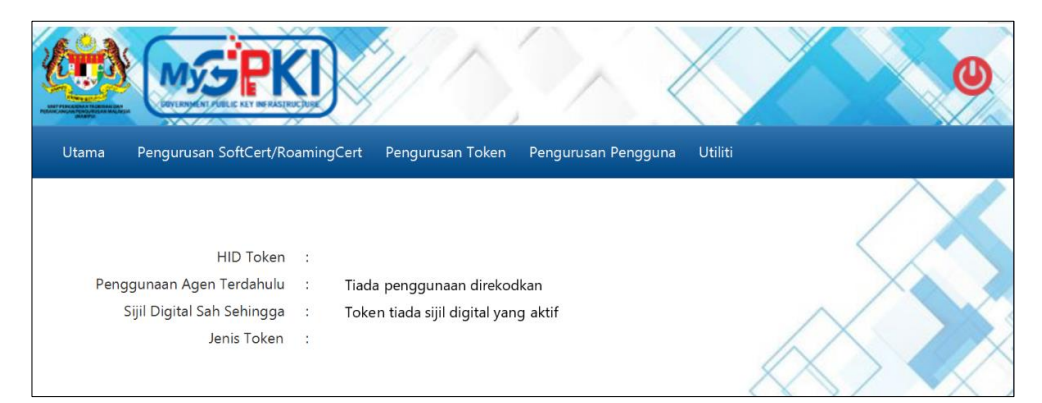

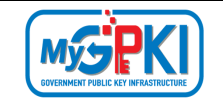

9. Untuk semakan Sijil Digital, klik pada menu [Pengurusan SoftCert / RoamingCert] dan klik menu [Papar / Padam SoftCert].

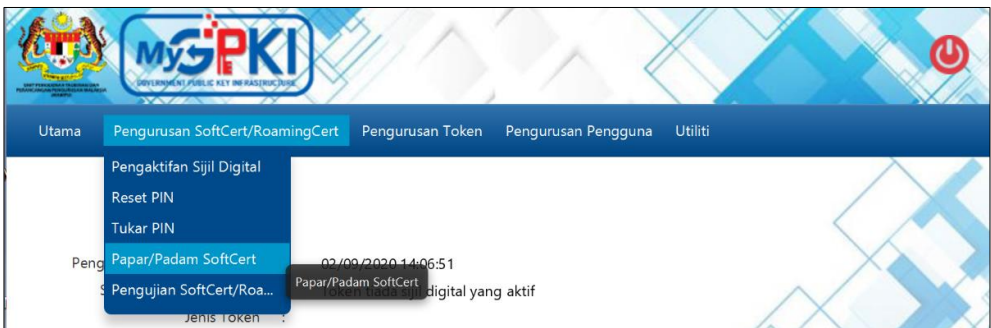

10. Sistem akan memaparkan skrin seperti berikut:

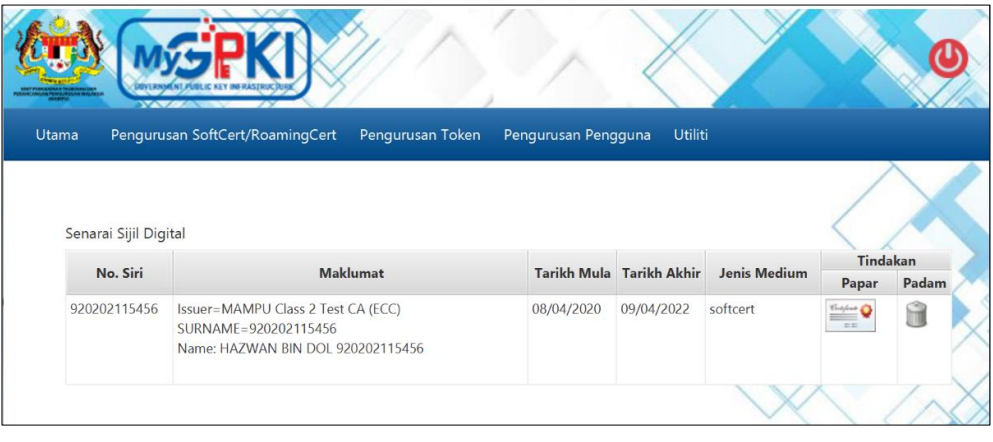

11. Klik pada ikon di dalam kolum Tindakan dan sistem akan memaparkan skrin

#### seperti berikut:

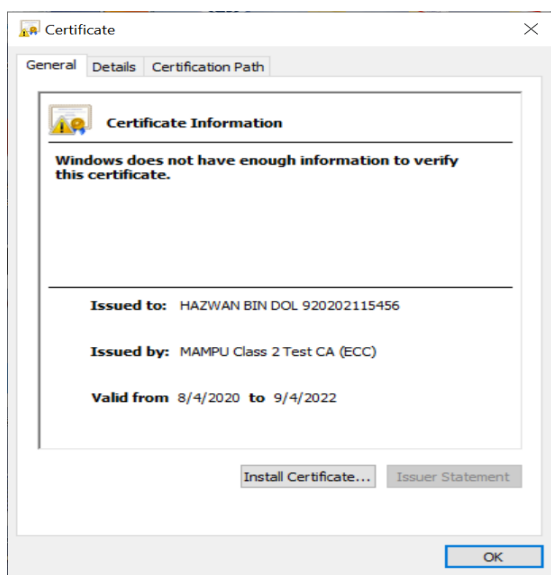

12. Klik butang [OK] untuk menutup skrin.

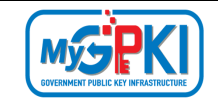

13. Sekiranya pengguna ingin menghapuskan Sijil Digital (SoftCert/RoamingCert) yang

terdapat di dalam GPKI AGENT 3.0, klik pada ikon

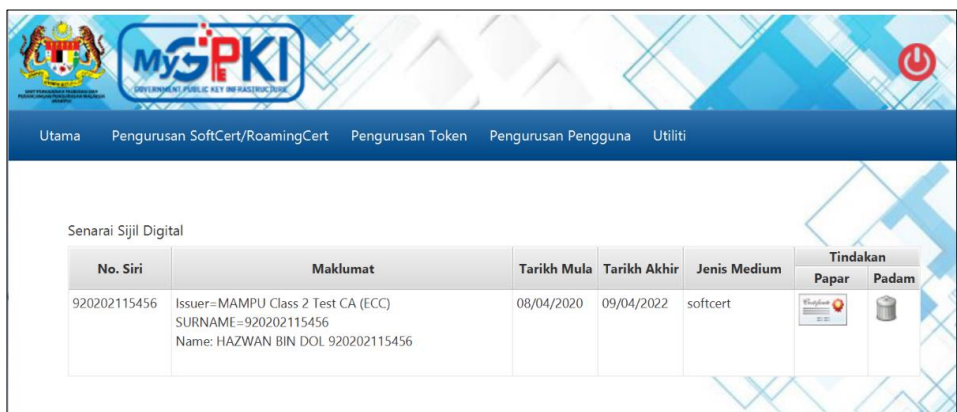

14. Sistem akan paparkan mesej pengesahan seperti berikut:

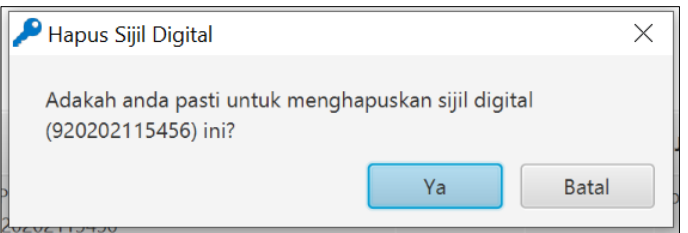

- 15. Klik butang [Batal] untuk membatalkan transaksi dan sistem akan kembali ke skrin terdahulu.
- 16. Klik butang [Ya] untuk menghapuskan Sijil Digital.
- 17. Sistem akan memaparkan mesej seperti berikut:

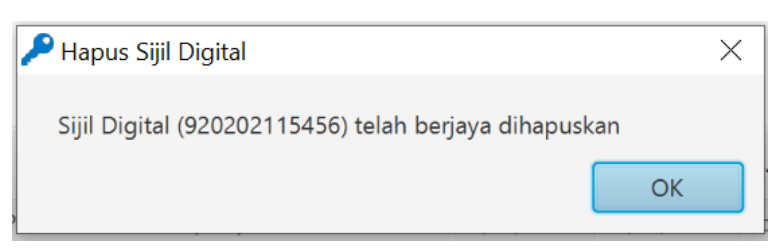

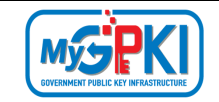

18. Klik butang [OK], sistem akan memaparkan paparan Senarai Sijil Digital seperti berikut:

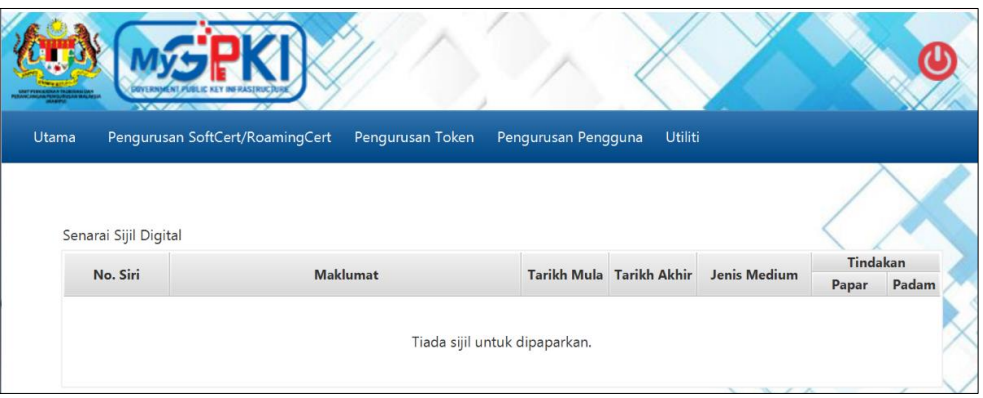

#### <span id="page-21-0"></span>**4.1.2 Reset PIN**

Fungsi ini membenarkan pengguna untuk membuat penetapan semula PIN Sijil Digital sekiranya pengguna terlupa PIN Sijil Digital sedia ada.

Langkah-langkah:

1. Klik pada [*shortcut icon*] **GPKI AGENT 3.0 Release 1.0.0.1** di skrin Desktop pengguna

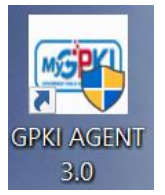

atau

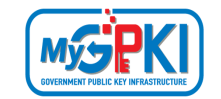

**[Start > All Program > GPKI AGENT 3.0 Release 1.0.0.1 > GPKI AGENT 3.0 Release 1.0.0.1]** untuk mengaktifkan servis **GPKI AGENT 3.0 Release 1.0.0.1**.

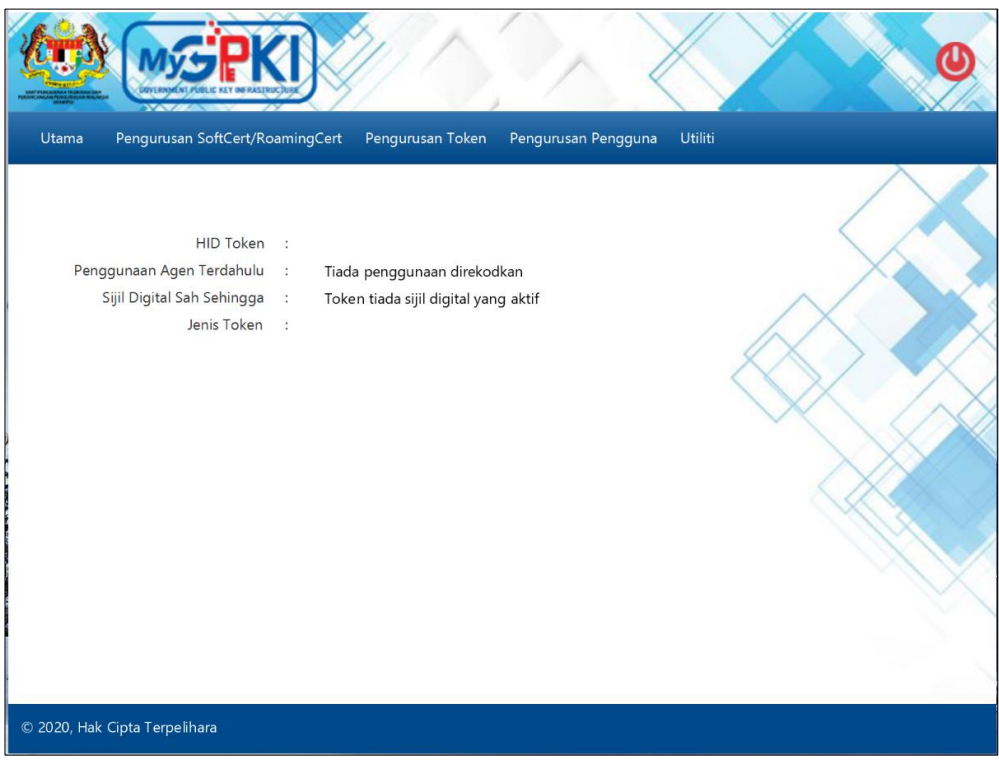

2. Klik pada menu [Pengurusan SoftCert / RoamingCert] dan klik sub menu [Reset PIN].

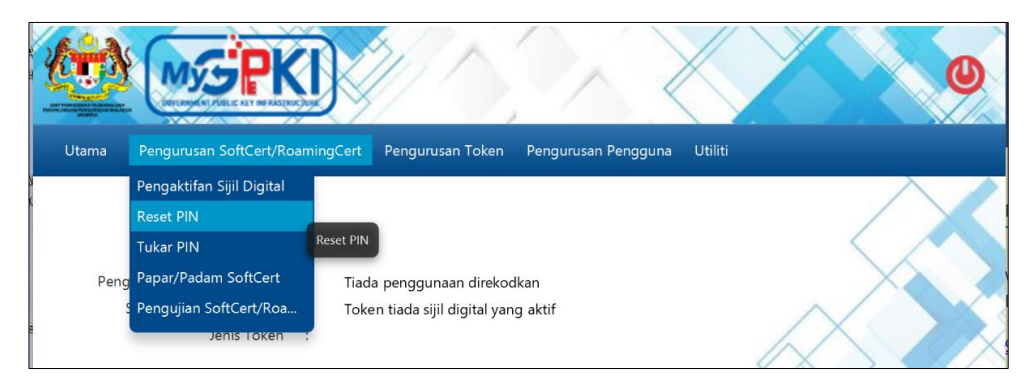

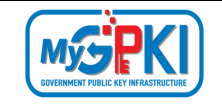

3. Sistem akan memaparkan skrin Reset PIN seperti berikut:

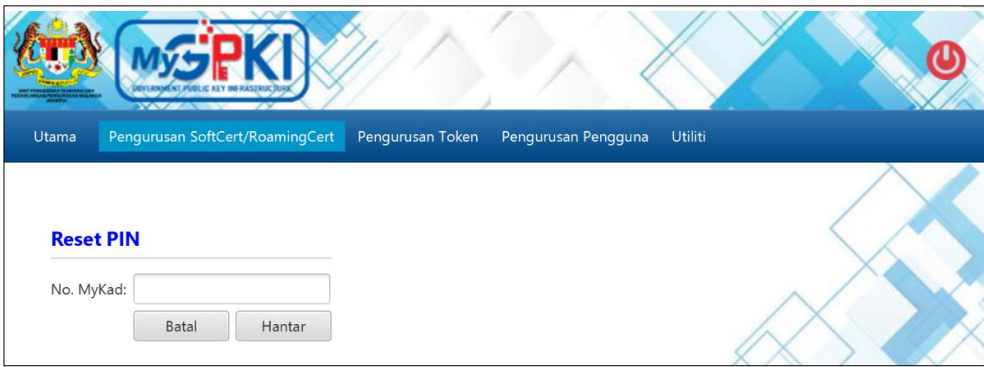

4. Masukkan **No. MyKad** dan klik butang [Hantar]. Sistem akan memaparkan skrin seperti berikut:

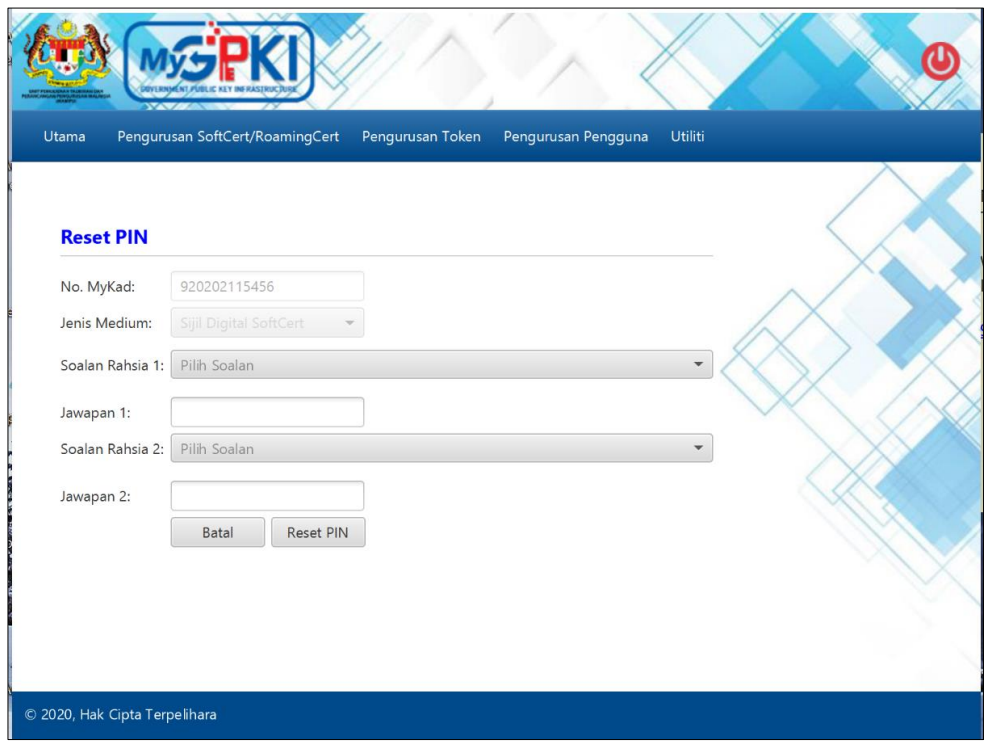

- 5. Pilih **Soalan Rahsia 1** dan masukkan **Jawapan 1.**
- 6. Pilih **Soalan Rahsia 2** dan masukkan **Jawapan 2.**
- 7. Klik butang [Reset PIN] untuk menetapkan semula PIN.
- 8. Sistem akan paparkan mesej seperti berikut:

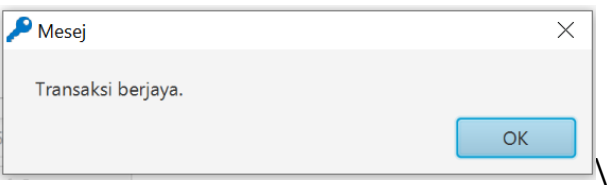

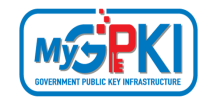

9. Klik butang [OK], sistem akan menghantar e-mel Notifikasi Reset PIN seperti berikut:

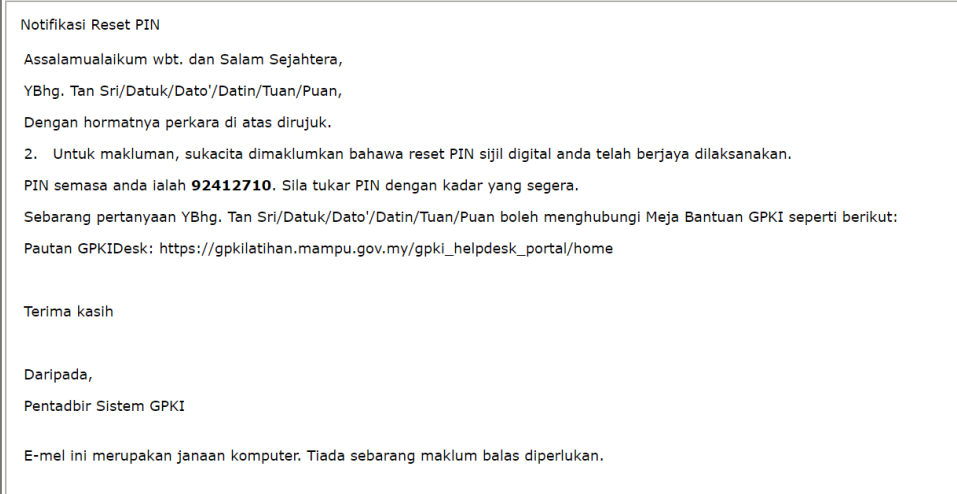

#### **Nota:**

- 1. Pengguna perlu membuat pengaktifan Sijil Digital semula setelah Reset PIN Sijil Digital berjaya.
- 2. Pengguna disarankan untuk menukar PIN Sijil Digital sementara yang diterima melalui Notifikasi Reset PIN.

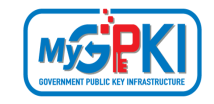

#### <span id="page-25-0"></span>**4.1.3 Tukar PIN**

Fungsi ini membenarkan pengguna untuk membuat penukaran PIN Sijil Digital sekiranya pengguna telah melaksanakan fungsi Reset PIN atau ingin menukar PIN Sijil Digital atas sebab faktor keselamatan. Pengguna perlu memastikan Sijil Digital Pengguna telah diaktifkan di dalam GPKI AGENT 3.0 sebelum membuat penukaran PIN.

Langkah-langkah:

1. Klik pada [*shortcut icon*] **GPKI AGENT 3.0 Release 1.0.0.1** di skrin Desktop pengguna

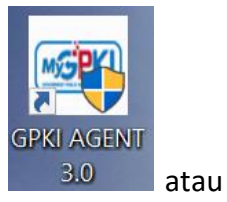

**[Start > All Program > GPKI AGENT 3.0 Release 1.0.0.1 > GPKI AGENT 3.0 Release 1.0.0.1]** untuk mengaktifkan servis **GPKI AGENT 3.0 Release 1.0.0.1**.

2. Sistem akan memaparkan halaman Utama GPKI AGENT 3.0 seperti berikut:

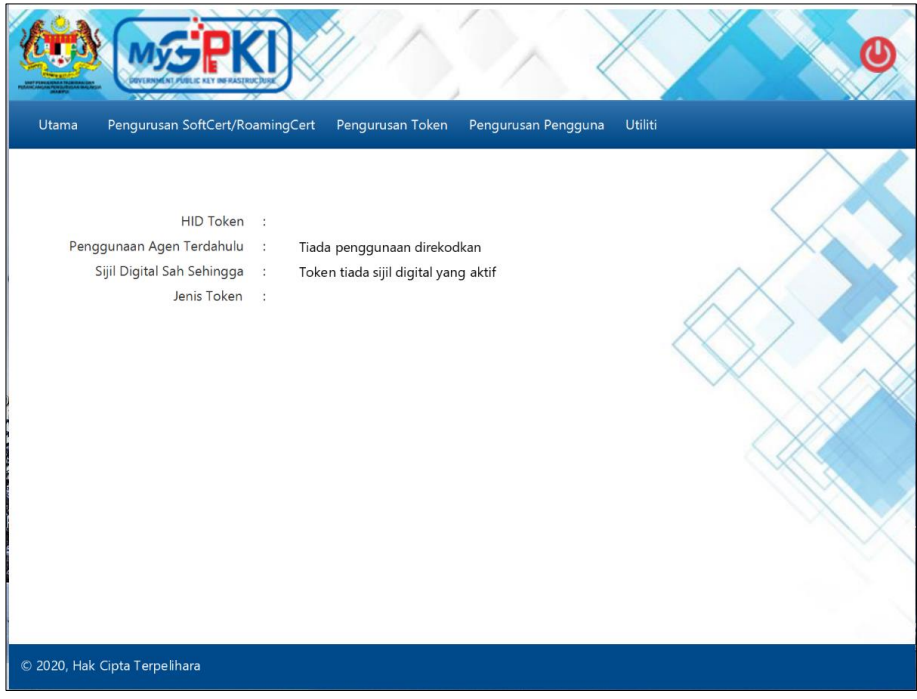

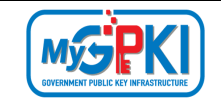

3. Klik pada menu [Pengurusan SoftCert / RoamingCert] dan klik sub menu [Tukar PIN].

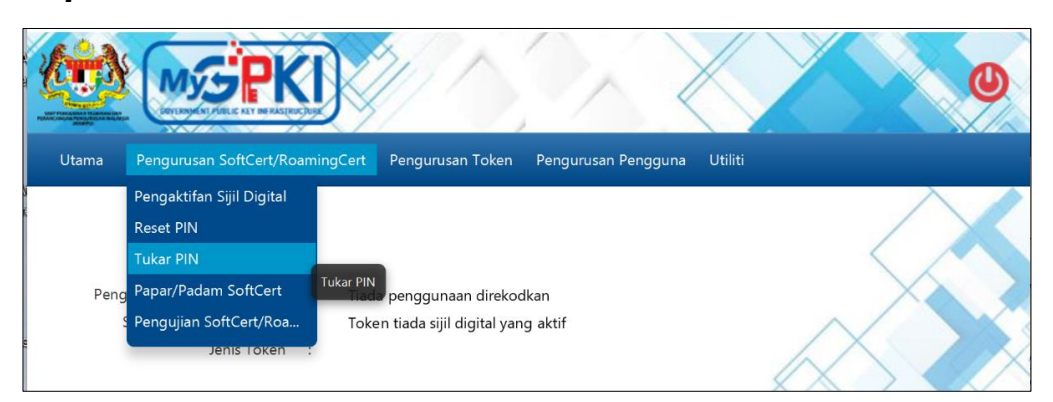

4. Sistem akan memaparkan skrin Tukar PIN seperti berikut:

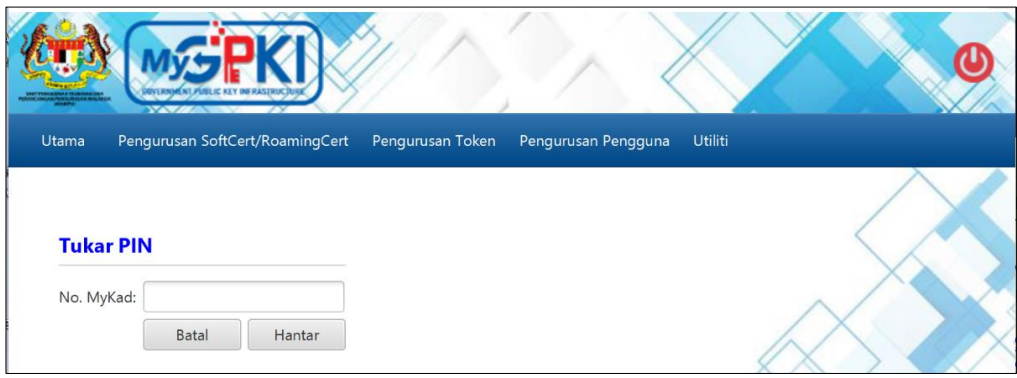

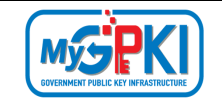

5. Masukkan **No. MyKad** dan klik butang [Hantar]. Sistem akan memaparkan skrin seperti berikut:

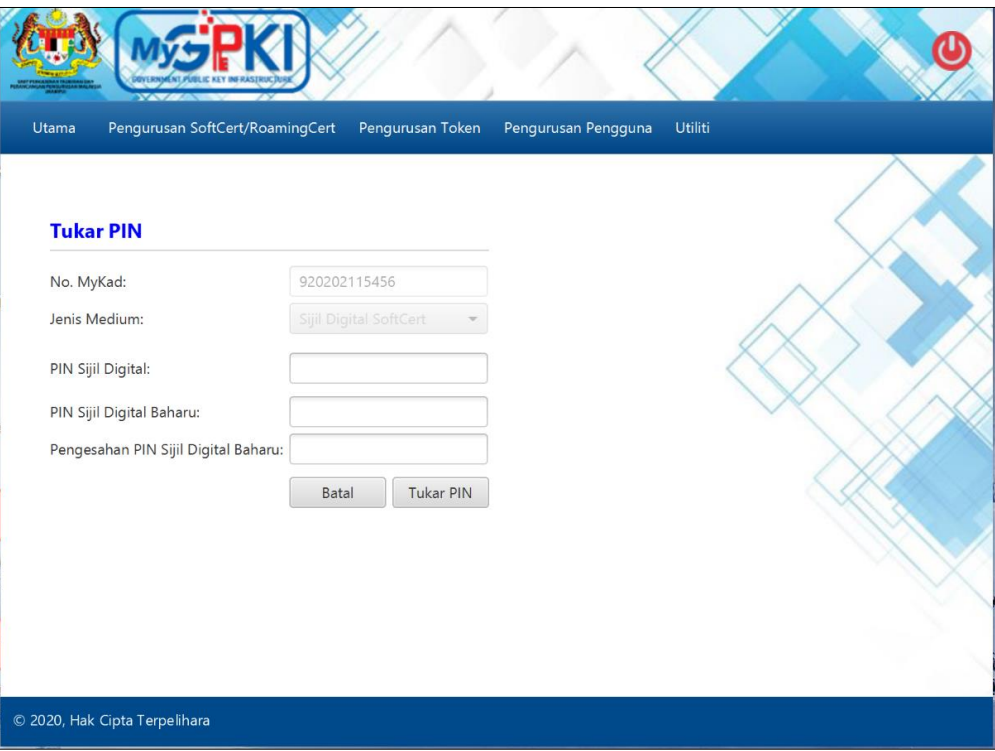

- 6. Masukkan **P**I**N Sijil Digital** (PIN Sijil Digital sekarang)**.**
- 7. Masukkan **PIN Sijil Digital Baharu**.
- 8. Masukkan **Pengesahan PIN Sijil Digital Baharu**.
- 9. Klik butang [Tukar PIN] dan sistem akan paparkan mesej seperti berikut:

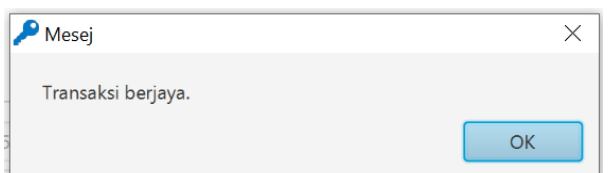

10. Klik butang [OK], sistem akan memaparkan skrin Utama.

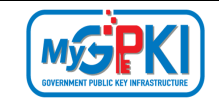

### <span id="page-28-0"></span>**4.1.4 Papar / Padam Sijil Digital**

Fungsi ini adalah membenarkan pengguna untuk melihat paparan dan menghapuskan Sijil Digital di dalam GPKI AGENT 3.0.

Langkah-langkah:

1. Klik pada [*shortcut icon*] **GPKI AGENT 3.0 Release 1.0.0.1** di skrin Desktop pengguna

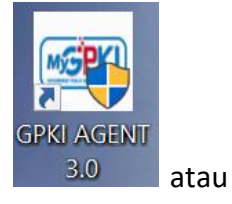

**[Start > All Program > GPKI AGENT 3.0 Release 1.0.0.1 > GPKI AGENT 3.0 Release 1.0.0.1]** untuk mengaktifkan servis **GPKI AGENT 3.0 Release 1.0.0.1**.

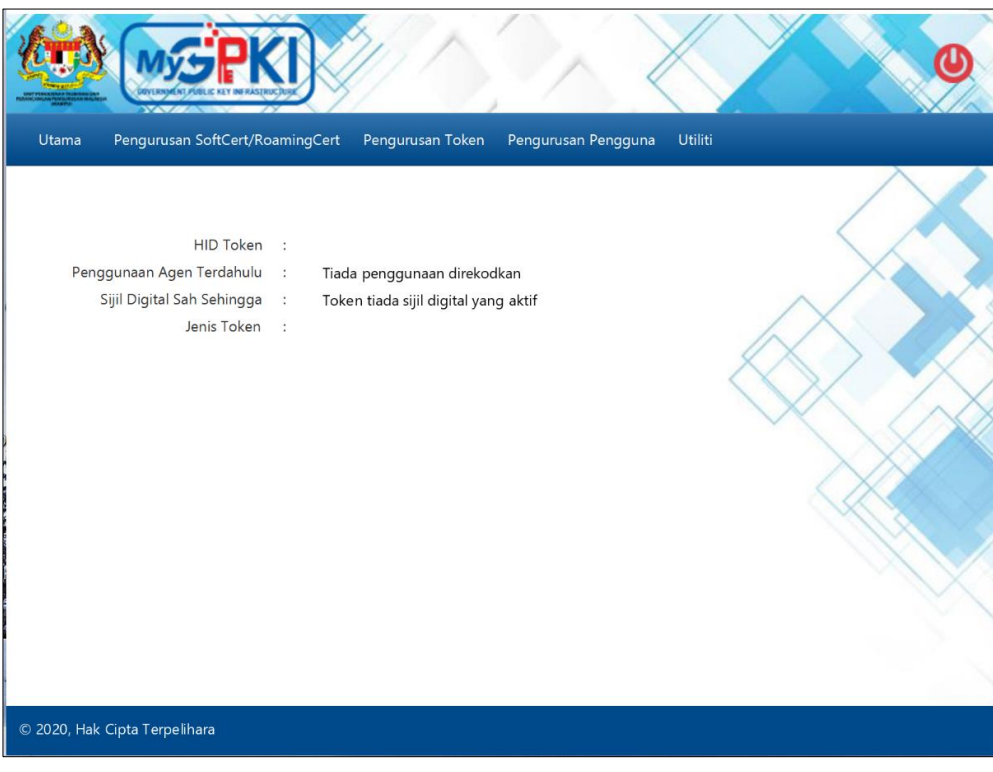

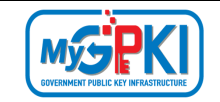

2. Klik pada menu [Pengurusan SoftCert / RoamingCert] dan klik sub menu [Papar / Padam Sijil Digital].

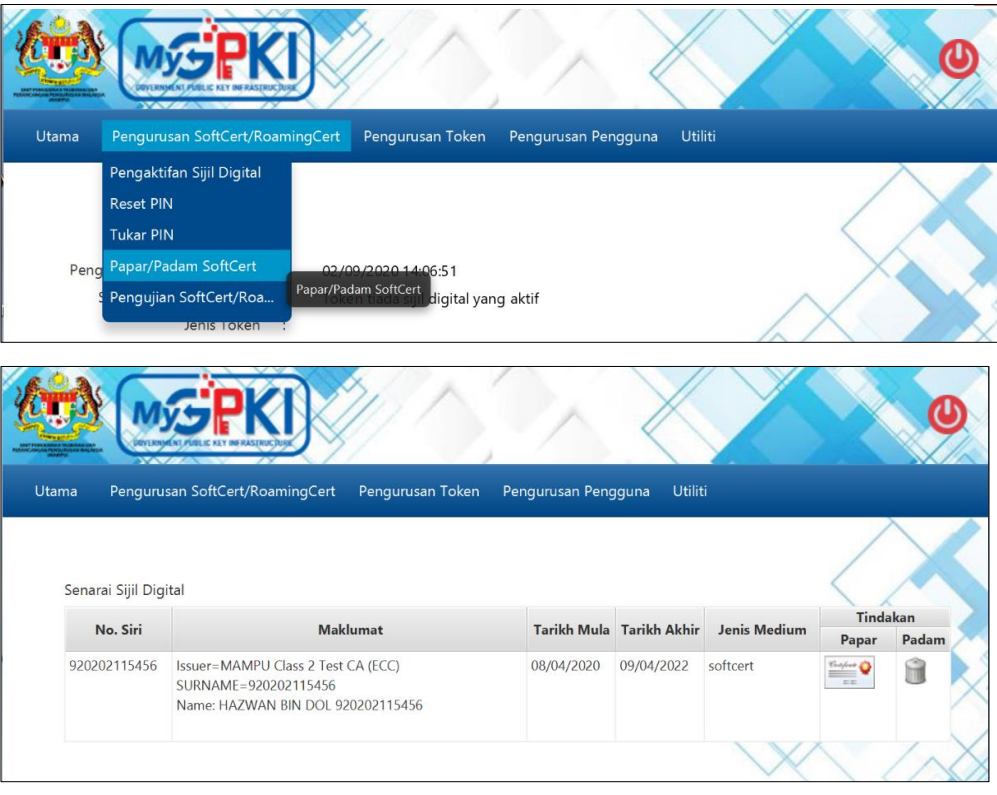

3. Klik pada ikon di dalam kolum Tindakan dan sistem akan memaparkan skrin

#### seperti berikut:

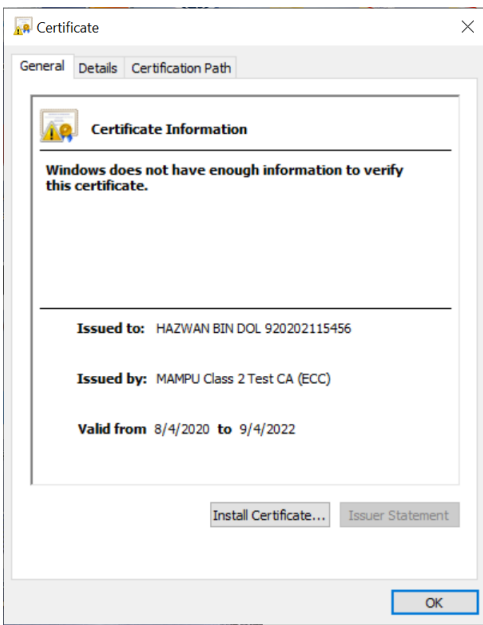

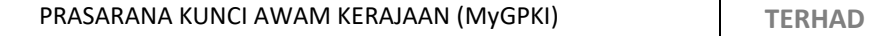

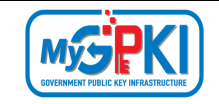

- 4. Klik butang [OK] untuk menutup skrin dan kembali ke skrin terdahulu.
- 5. Sekiranya pengguna ingin menghapuskan Sijil Digital (SoftCert/RoamingCert) yang

terdapat di dalam GPKI AGENT 3.0 Release 1.0.0.1, klik pada ikon ...

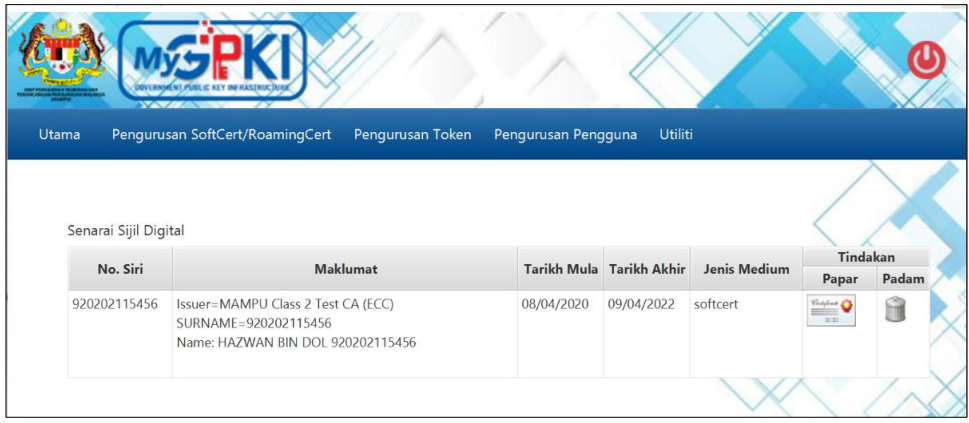

6. Sistem akan paparkan mesej pengesahan seperti berikut:

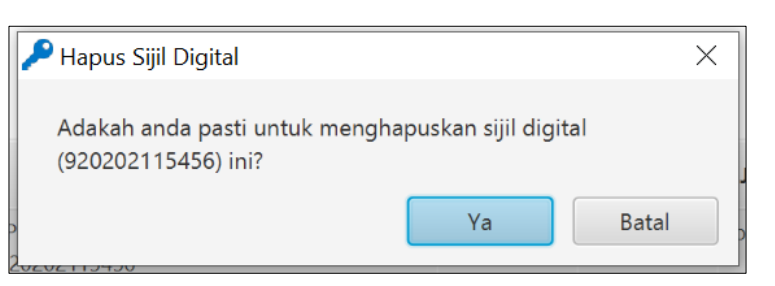

- 7. Klik butang [Batal] untuk membatalkan transaksi dan sistem akan kembali ke skrin terdahulu.
- 8. Klik butang [Ya] untuk menghapuskan Sijil Digital.
- 9. Sistem akan memaparkan mesej seperti berikut:

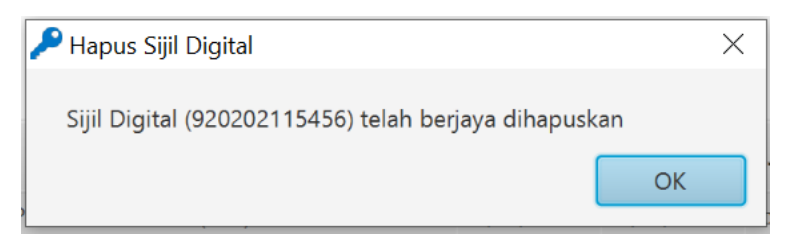

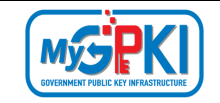

10. Klik butang [OK], sistem akan memaparkan skrin Senarai Sijil Digital.

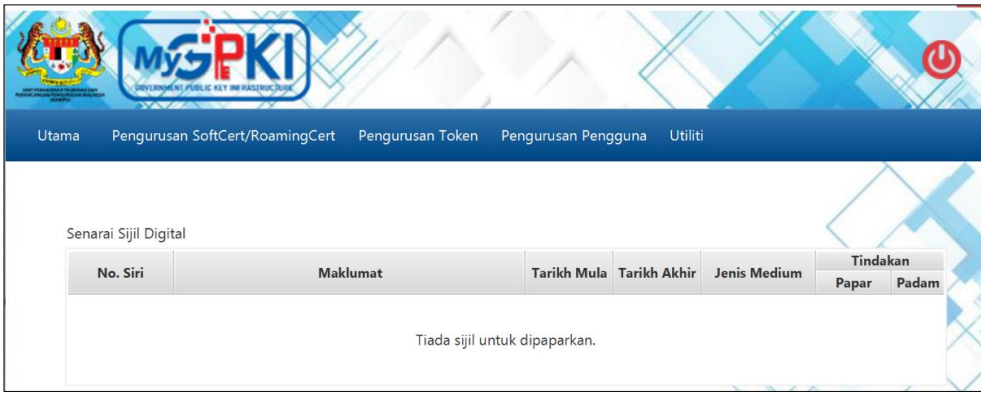

#### <span id="page-31-0"></span>**4.1.5 Pengujian Fungsi SoftCert / RoamingCert**

Fungsi ini adalah bertujuan memastikan SoftCert / RoamingCert yang dikeluarkan boleh berfungsi dengan baik. Fungsi yang akan diuji adalah *Signing, Verfying*, *Encrypt* dan *Decrypt.* Pengguna perlu memastikan SoftCert / RoamingCert telah diaktifkan di dalam GPKI AGENT 3.0.

Langkah-langkah:

1. Klik pada [*shortcut icon*] **GPKI AGENT 3.0 Release 1.0.0.1** di skrin Desktop pengguna

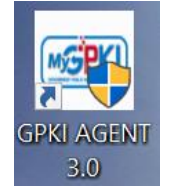

atau

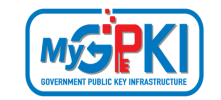

**[Start > All Program > GPKI AGENT 3.0 Release 1.0.0.1 > GPKI AGENT 3.0 Release 1.0.0.1]** untuk mengaktifkan servis **GPKI AGENT 3.0 Release 1.0.0.1**.

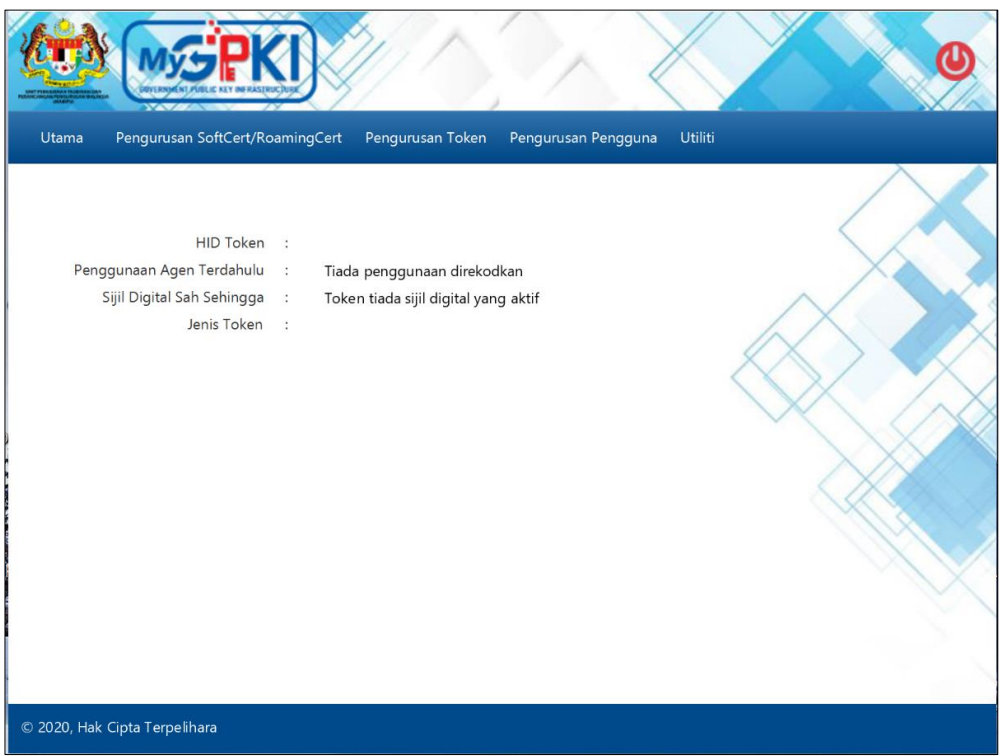

2. Klik pada menu [Pengurusan SoftCert / RoamingCert] dan klik sub menu [Pengujian SoftCert/roamingCert].

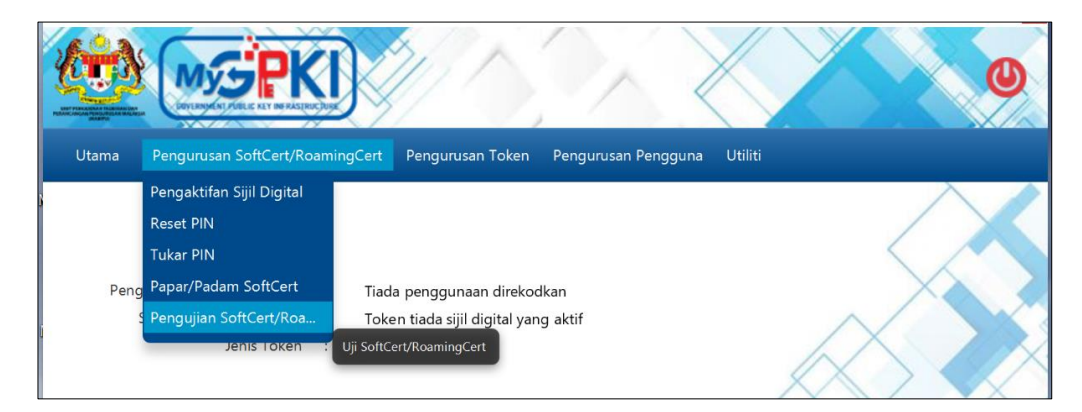

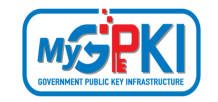

3. Sistem akan memaparkan skrin Reset PIN seperti berikut:

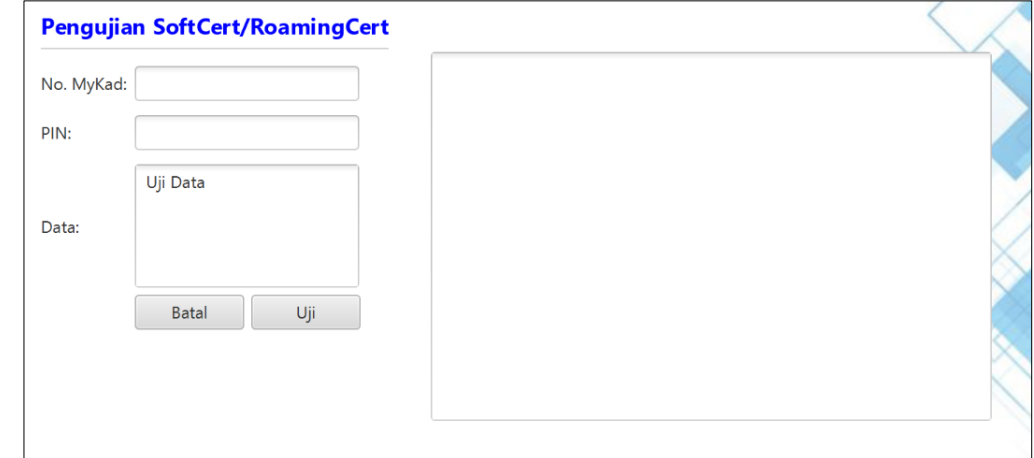

- 4. Masukkan **No. MyKad**, **PIN** dan kemas kini **Data** jika perlu.
- 5. Klik butang [Uji]. Sistem akan memaparkan skrin seperti berikut:

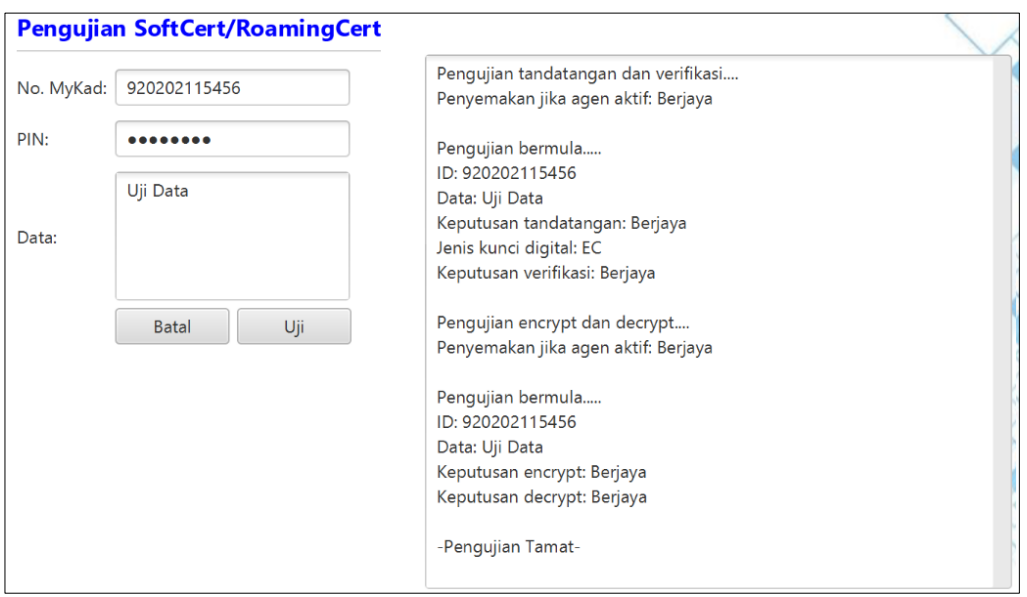

6. Sekiranya semua status pengujian yang dipaparkan adalah berjaya, SoftCert / RoamingCert yang diuji boleh digunakan. Sekiranya terdapat status ralat, pengguna perlu laporkan pada Pasukan Meja Bantuan GPKI.

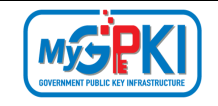

#### <span id="page-34-0"></span>**4.2 PENGURUSAN TOKEN**

#### <span id="page-34-1"></span>**4.2.1 Pengaktifan Token**

Fungsi ini membenarkan pengguna untuk membuat pengaktifan token. Bagi pengguna yang membuat permohonan baharu dan penggantian, pengaktifan boleh dibuat setelah pengguna menerima token. Pengguna yang membuat permohonan pembaharuan boleh membuat pengaktifan token setelah menerima e-mel Notifikasi Penjanaan Sijil Digital.

Langkah-langkah:

1. Klik pada [*shortcut icon*] **GPKI AGENT 3.0 Release 1.0.0.1** di skrin Desktop pengguna

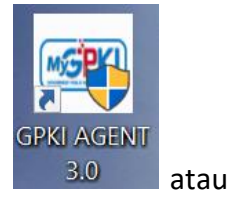

**[Start > All Program > GPKI AGENT 3.0 Release 1.0.0.1 > GPKI AGENT 3.0 Release 1.0.0.1]** untuk mengaktifkan servis **GPKI AGENT 3.0 Release 1.0.0.1**.

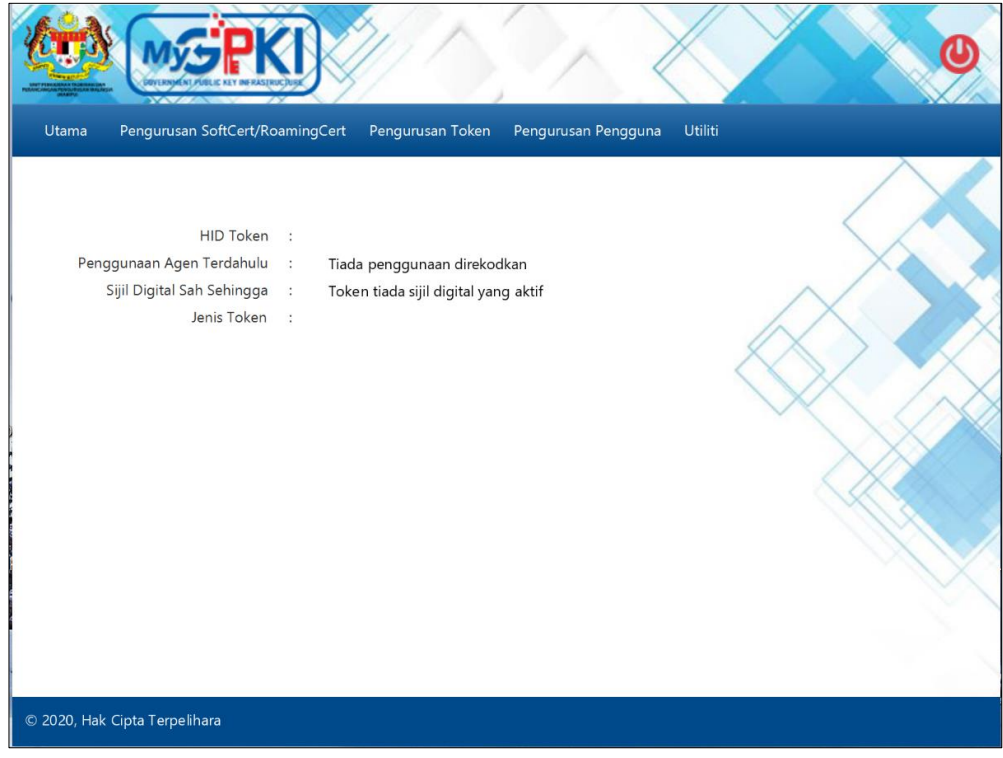

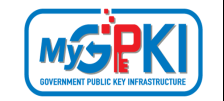

Langkah-langkah:

1. Klik pada menu **[Pengurusan Token]** dan klik pada sub menu **[Pengaktifan Token]**.

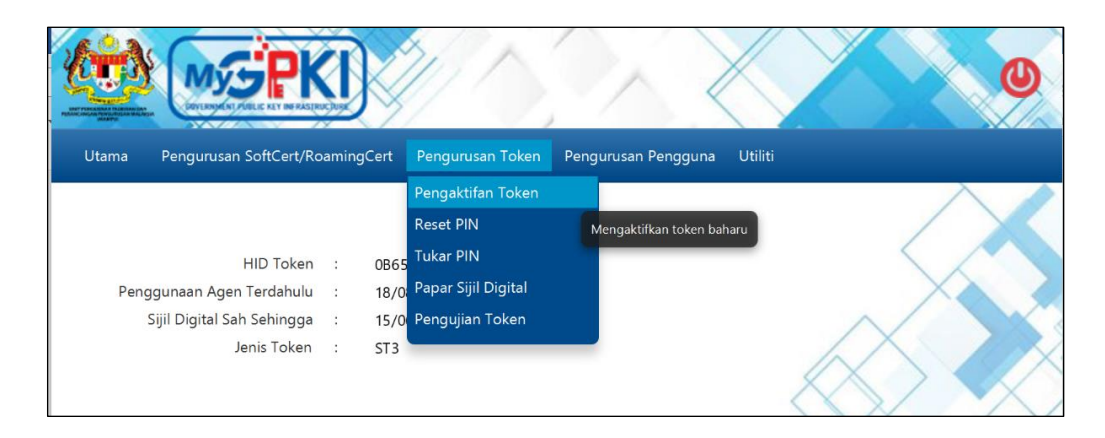

2. Skrin Pengaktifan Token akan dipaparkan. Masukkan **No. MyKad** dan klik butang **[Hantar].**

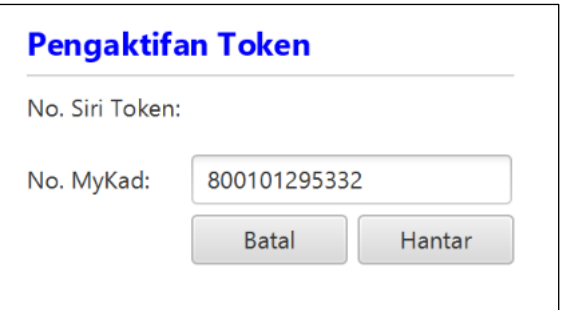

3. Sistem akan memaparkan skrin Pengaktifan Token seperti berikut:

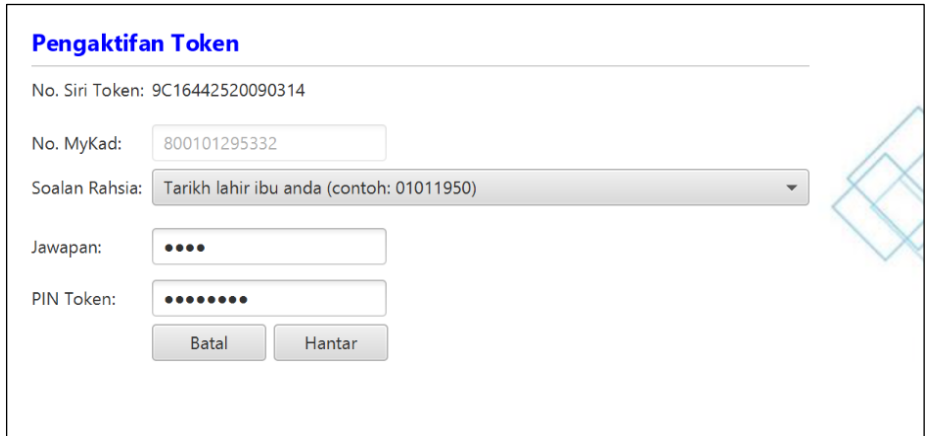

4. Pilih **Soalan Rahsia,** masukkan **Jawapan** dan **PIN Token.**

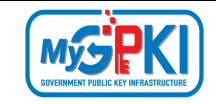

5. Klik [Hantar] untuk mengaktifkan token, sistem akan paparkan mesej seperti berikut:

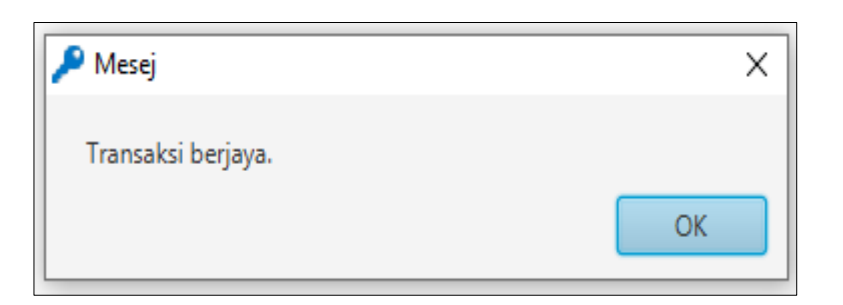

2. Klik butang [OK]. Sistem akan memaparkan halaman Utama seperti berikut:

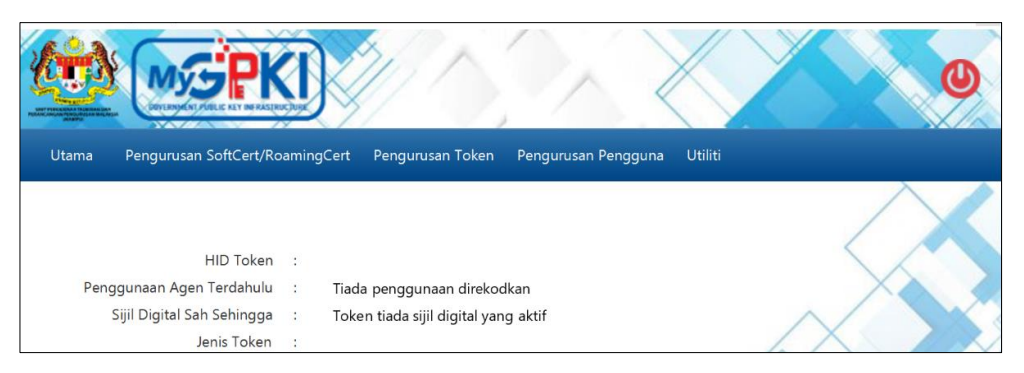

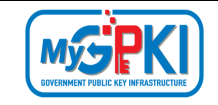

#### <span id="page-37-0"></span>**4.2.2 Reset PIN**

Fungsi ini membenarkan pengguna untuk menetapkan semula PIN Token sekiranya token disekat.

Langkah-langkah:

- *1.* Pastikan token telah dimasukkan ke *USB Port*.
- 2. Pastikan GPKI AGENT 3.0 telah diaktifkan. Skrin GPKI AGENT 3.0 akan dipaparkan seperti berikut:

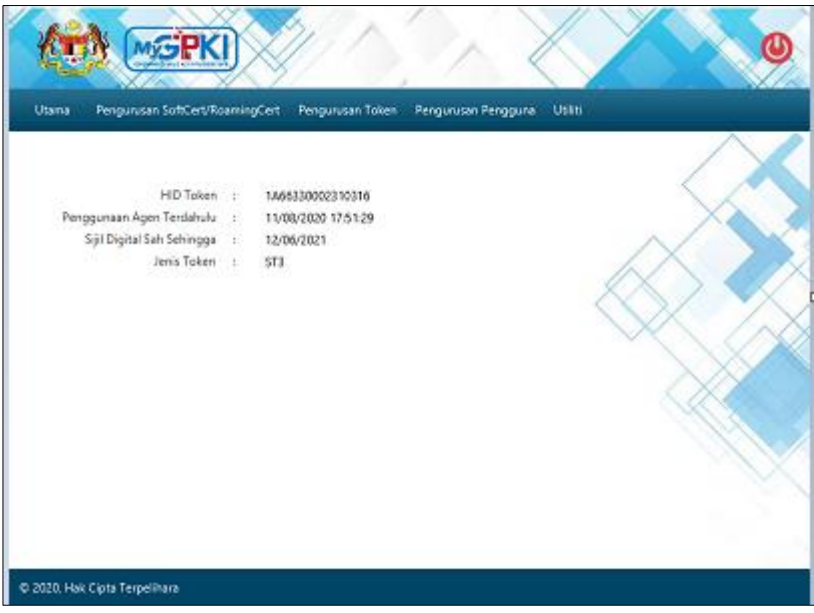

- 3. Klik pada menu [Pengurusan Token] dan klik pada sub menu [Reset PIN].
- 4. Skrin Permohonan Reset PIN akan dipaparkan seperti berikut:

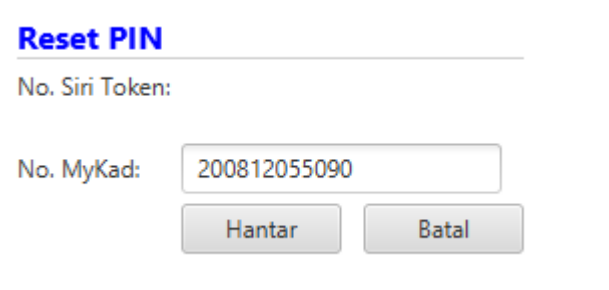

5. Masukkan **No. MyKad** dan klik butang [Hantar].

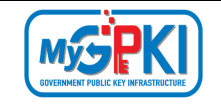

6. Skrin seterusnya akan dipaparkan seperti berikut:

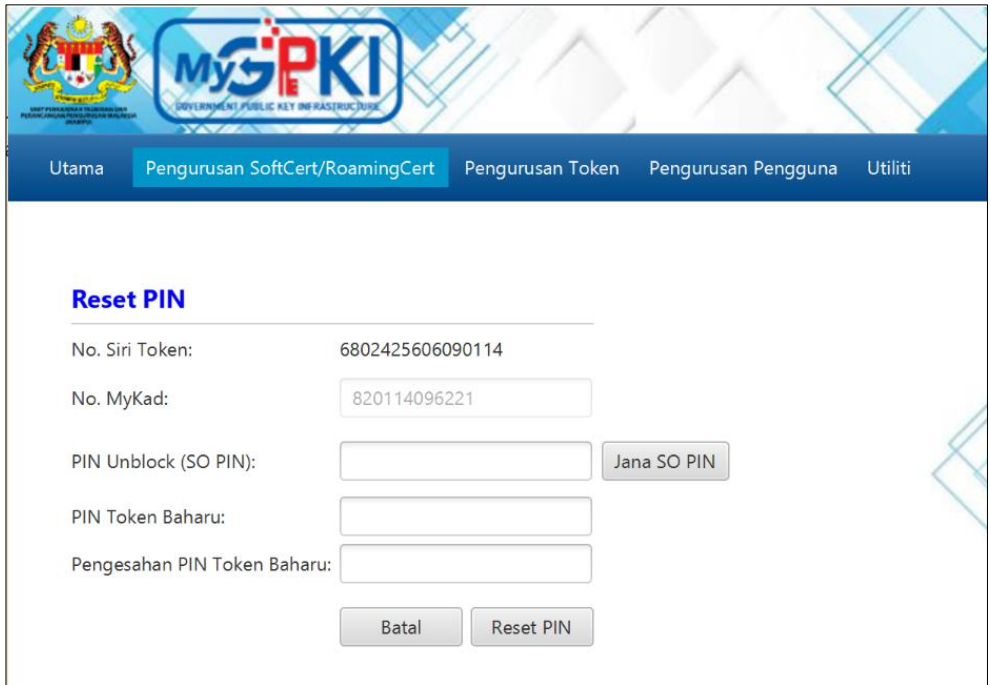

- 7. GPKI AGENT 3.0 akan memaparkan No. Siri Token.
- 8. Klik butang [Jana SO PIN]. Sistem akan memaparkan popup skrin "Permohonan SO PIN".
- 9. Pilih **Soalan Rahsia** dan masukkan **Jawapan**.
- 10. Klik butang [Hantar] untuk mendapatkan SO PIN.

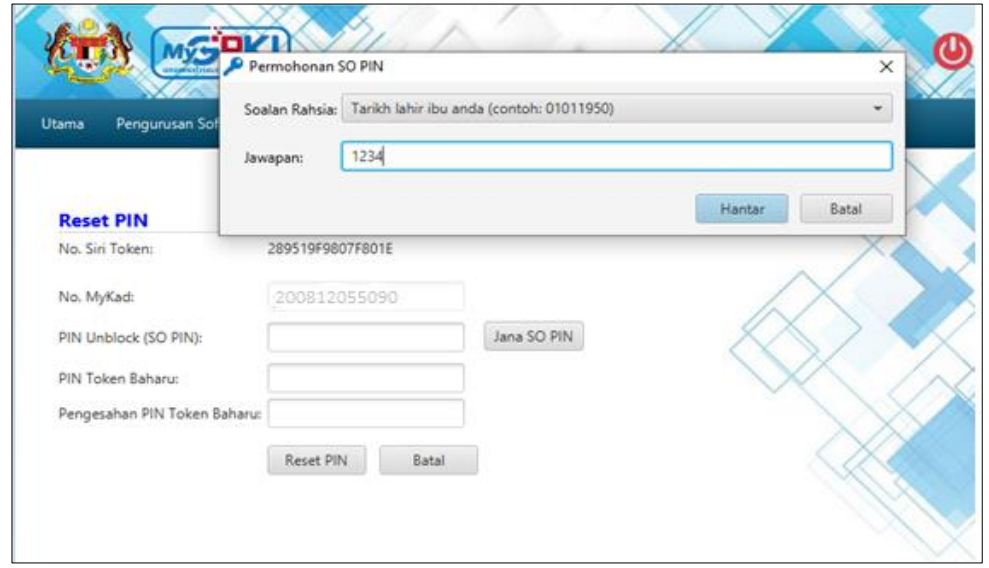

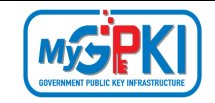

11. SO PIN akan dipaparkan secara automatik pada ruangan **PIN Unblock (SO PIN)**seperti berikut:

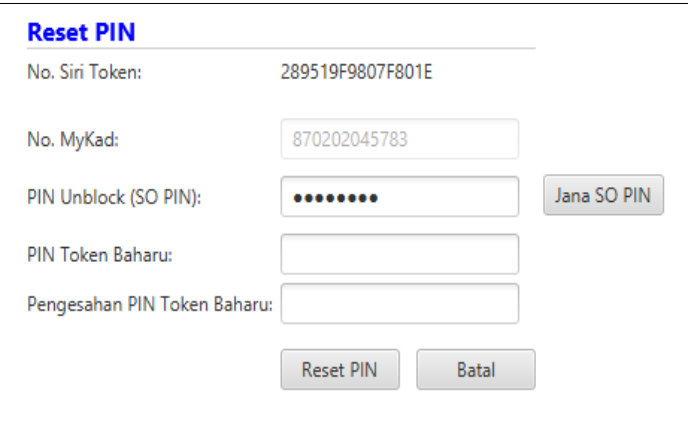

- 12. Masukkan **PIN Token Baharu** dan **Pengesahan PIN Token Baharu**.
- 13. Klik butang [Reset PIN] dan sistem akan memaparkan mesej "Transaksi Berjaya" seperti berikut:

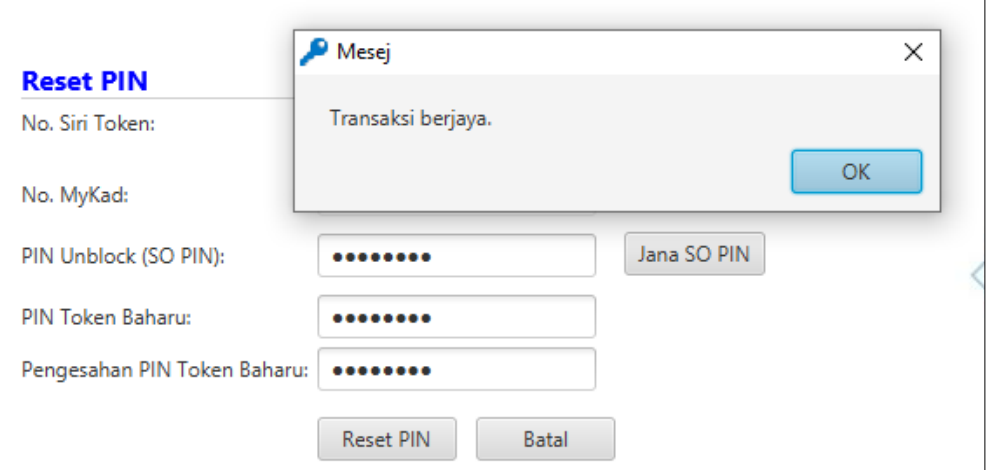

#### **Nota:**

Pengguna diingatkan supaya tidak membuat Reset PIN sekiranya tiada keperluan. Ini kerana setiap token hanya diberikan 10 kali percubaan sahaja. Sekiranya 10 percubaan telah digunakan, SO PIN token akan disekat dan token tidak boleh digunakan lagi. Pengguna perlu membuat permohonan pembatalan Sijil Digital dan membuat Permohonan Penggantian Sijil Digital.

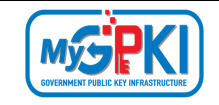

#### <span id="page-40-0"></span>**4.1.3 Tukar PIN**

Fungsi ini membenarkan pengguna untuk menukar PIN Sijil Digital Token.

Langkah-langkah:

- 1. Pastikan token telah dimasukkan ke *USB Port*.
- 2. Pastikan GPKI AGENT 3.0 telah diaktifkan. Skrin GPKI AGENT 3.0 akan dipaparkan seperti berikut:

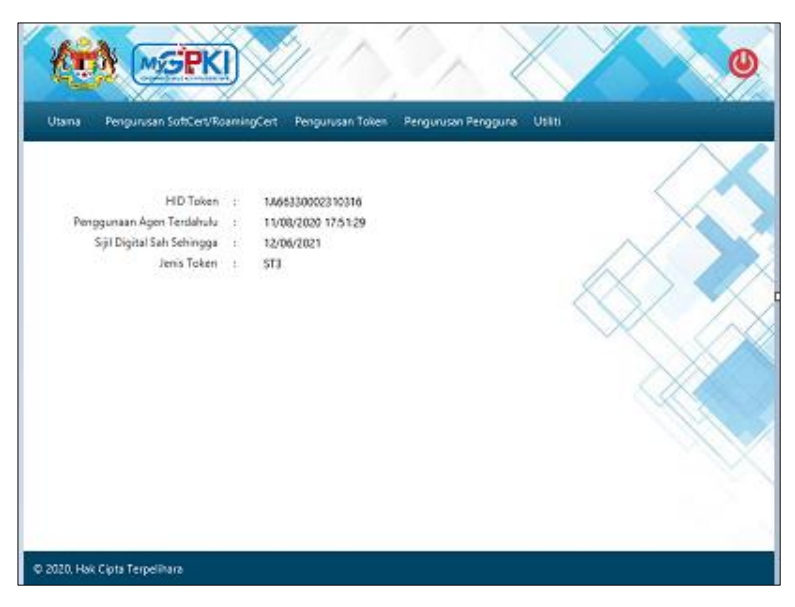

3. Klik pada menu [Pengurusan Token] dan klik pada sub menu [Tukar PIN].

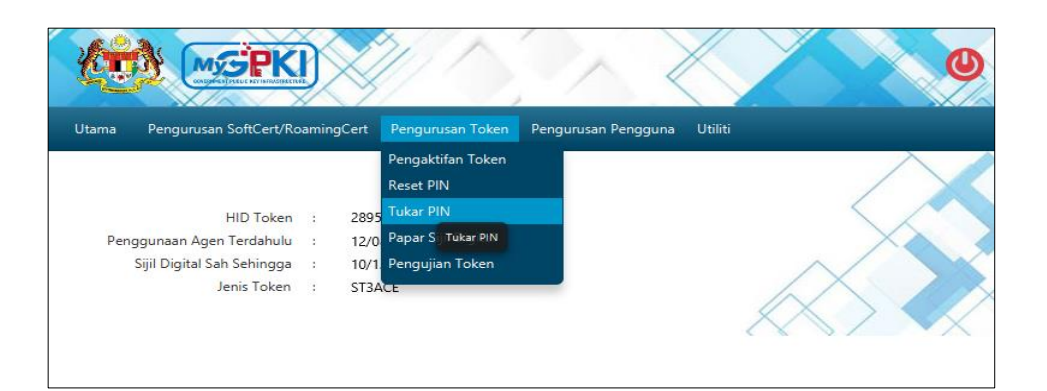

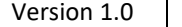

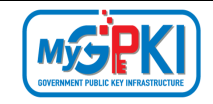

4. Agen GPKI akan memaparkan skrin Tukar PIN seperti berikut:

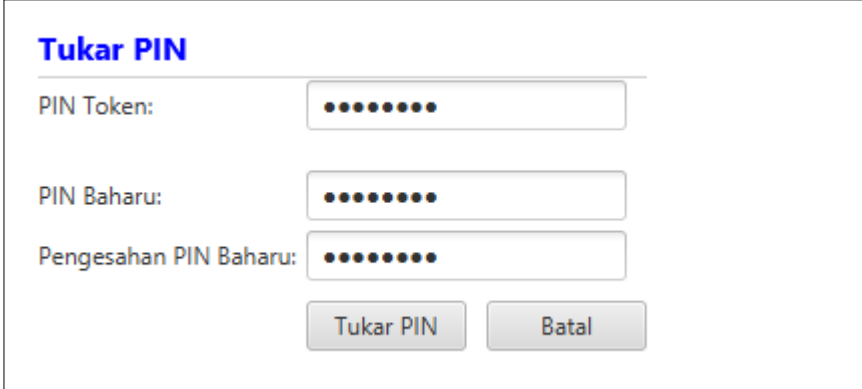

- 5. Masukkan **PIN Token** (PIN Semasa), **PIN Baharu** dan **Pengesahan PIN Baharu**.
- 6. Klik butang [Tukar PIN] untuk menukar PIN Token.
- 7. Skrin mesej "Transaksi berjaya" akan dipaparkan seperti berikut:

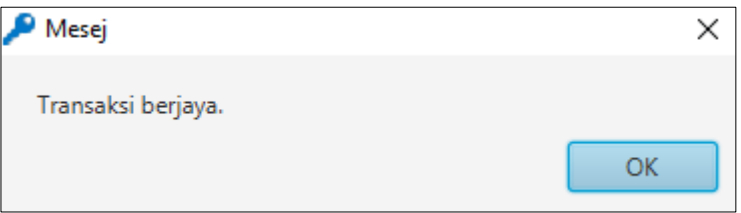

- 8. Klik butang [OK] untuk menutup skrin mesej.
- 9. Pengguna boleh menggunakan token dengan memasukkan PIN baharu.

#### <span id="page-41-0"></span>**4.1.4 Papar Sijil Digital Token dalam GPKI AGENT 3.0**

Langkah-langkah:

1. Pastikan GPKI AGENT 3.0 masih aktif dan klik pada menu [Pengurusan Token] kemudian klik pada sub menu [Papar Sijil Digital].

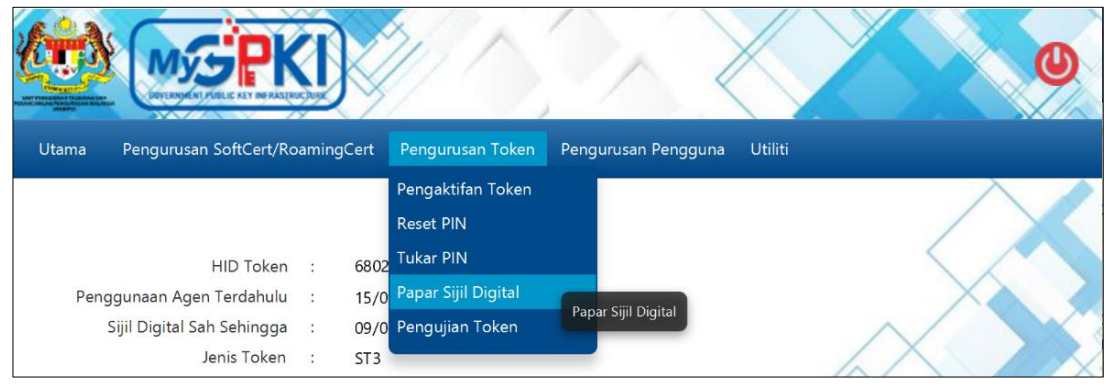

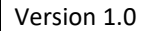

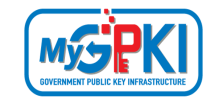

2. Skrin Maklumat Sijil Digital akan dipaparkan seperti berikut:

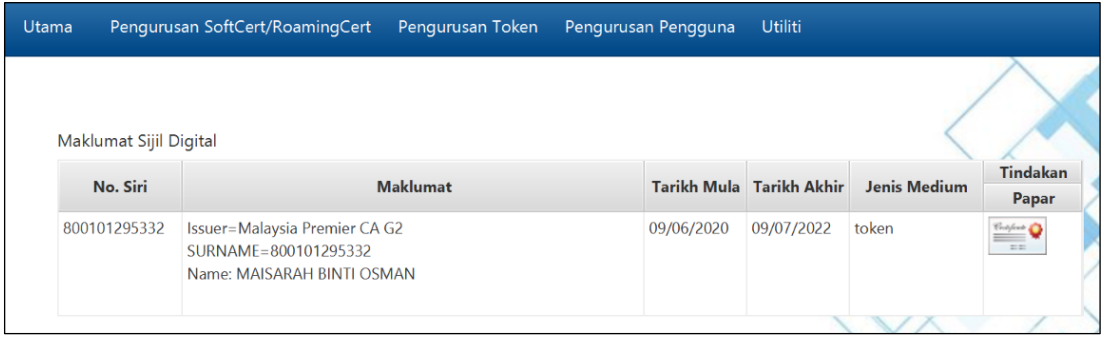

- 3. Klik pada ikon di bahagian kolum [Tindakan] untuk melihat maklumat lengkap sijil digital.
- 4. Agen GPKI akan memaparkan skrin *Certificate* seperti berikut:

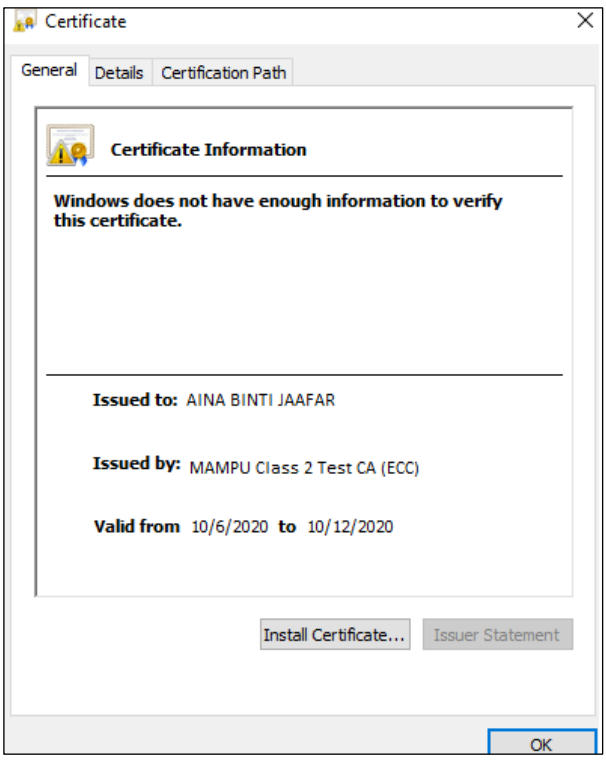

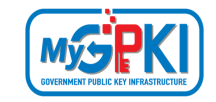

#### <span id="page-43-0"></span>**4.1.5 Pengujian Fungsi Token**

Fungsi ini adalah bertujuan untuk memastikan Sijil Digital Token berfungsi dengan baik dan tidak mempunyai masalah untuk membuat fungsi *Signing, Verifying, Encrypt* dan *Decrypt*.

Langkah-langkah:

- 1. Pastikan token telah dimasukkan ke *USB Port*.
- 2. Klik pada menu [Pengurusan Token] dan klik pada sub menu [Pengujian Token].

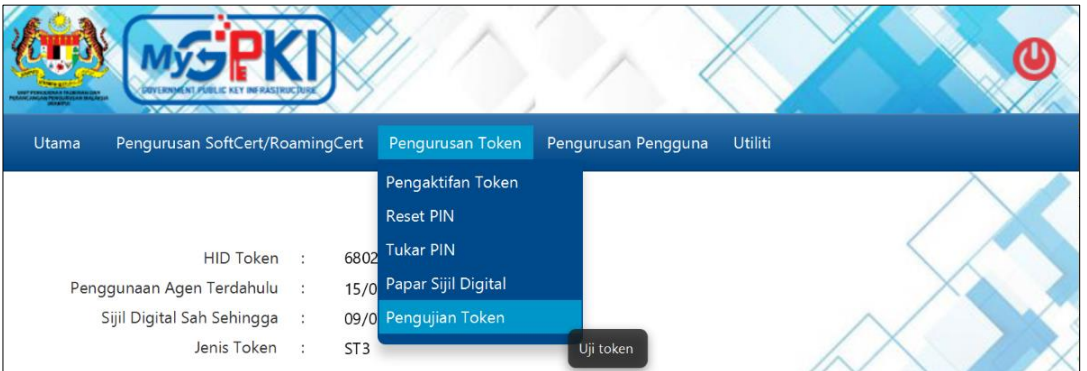

4. Sistem akan memaparkan skrin Pengujian Token seperti berikut:

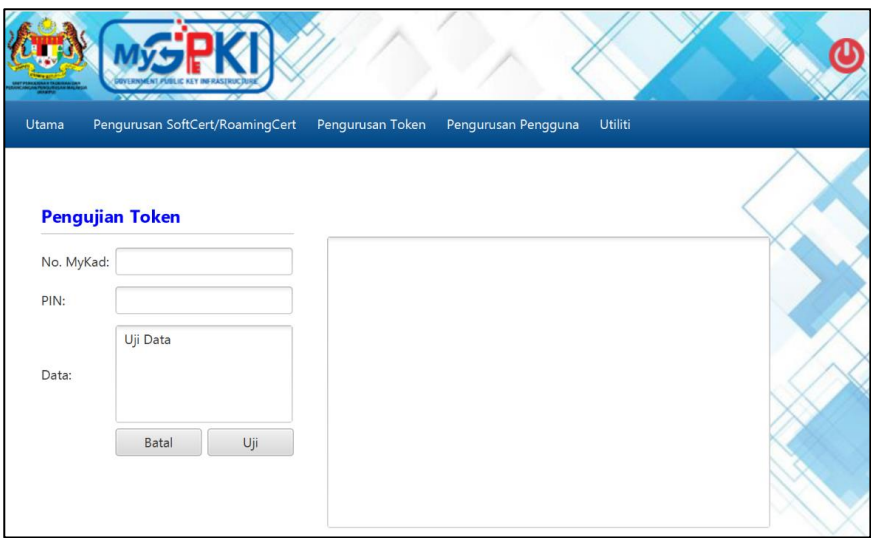

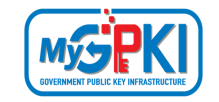

5. Masukkan **No. MyKad, PIN** dan **Data** untuk pengujian.

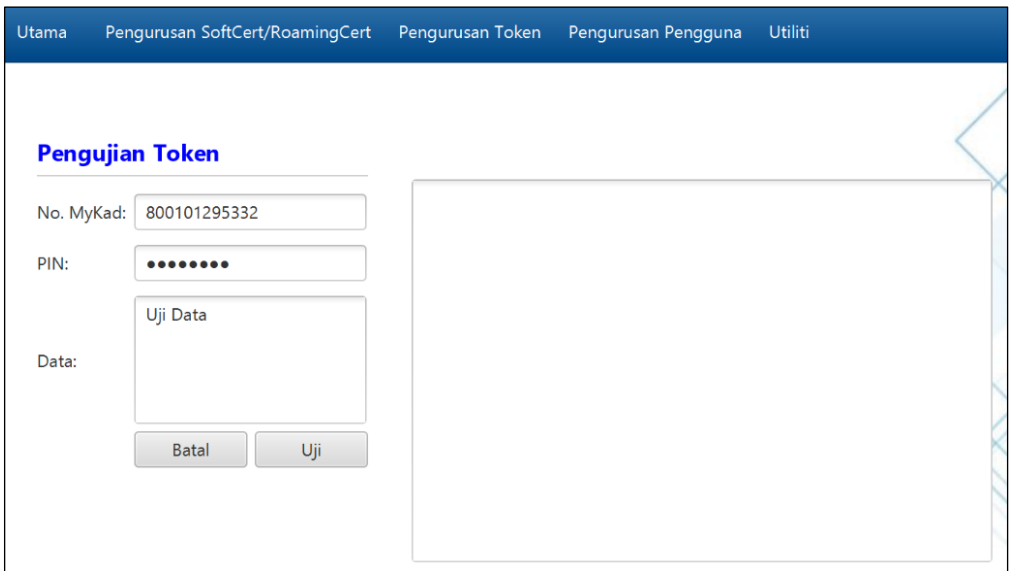

- 6. Klik butang [Uji] untuk menguji fungsi Sijil Digital Token.
- 7. Agen akan memaparkan keputusan pengujian seperti berikut:

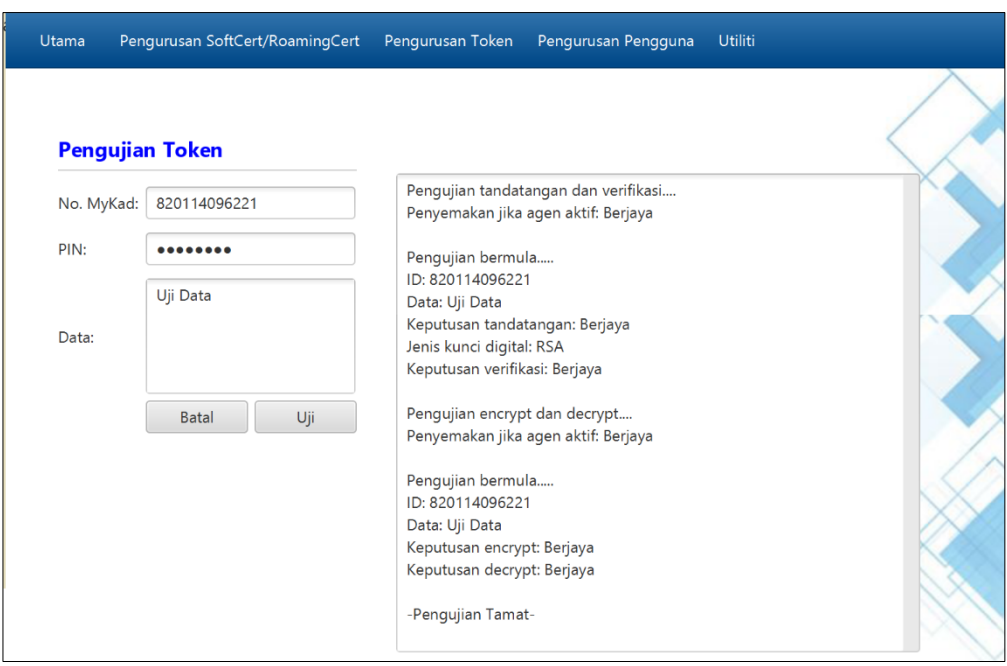

8. Sekiranya semua status pengujian yang dipaparkan adalah berjaya, Sijil Digital Token yang diuji sedia untuk digunakan. Sekiranya terdapat status ralat, pengguna perlu laporkan pada Meja Bantuan GPKI.

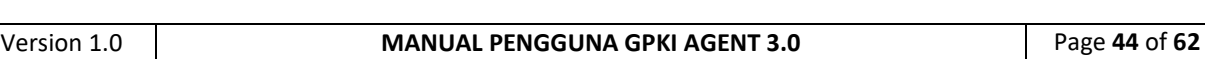

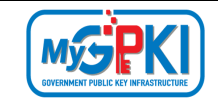

#### <span id="page-45-0"></span>**4.3 PENGURUSAN PENGGUNA**

#### <span id="page-45-1"></span>**4.3.1 Kemas kini Profil Pengguna**

Fungsi ini membenarkan pengguna untuk mengemas kini profil pengguna menggunakan GPKI AGENT 3.0.

Langkah-langkah:

1. Klik pada [*shortcut icon*] **GPKI AGENT 3.0 Release 1.0.0.1** di skrin Desktop pengguna

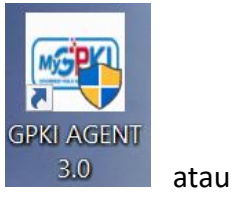

**[Start > All Program > GPKI AGENT 3.0 Release 1.0.0.1 > GPKI AGENT 3.0 Release 1.0.0.1]** untuk mengaktifkan servis **GPKI AGENT 3.0 Release 1.0.0.1**.

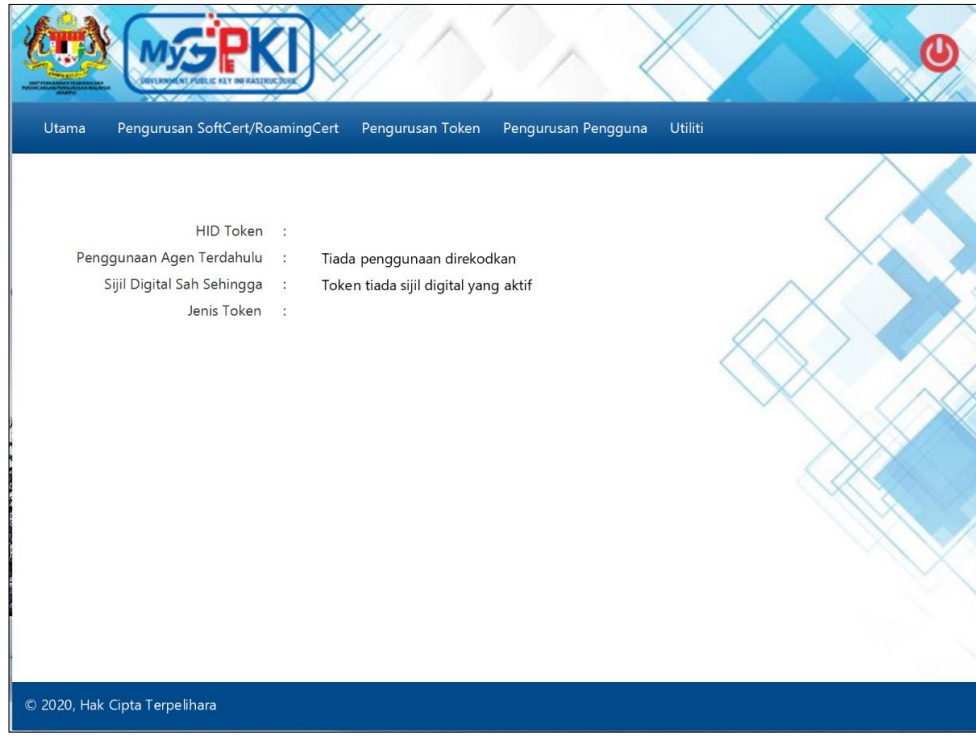

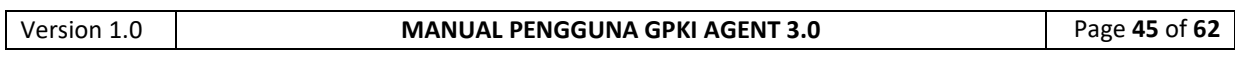

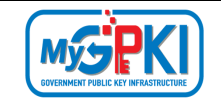

2. Klik pada menu [Pengurusan Pengguna] dan klik sub menu [Kemas kini Profil].

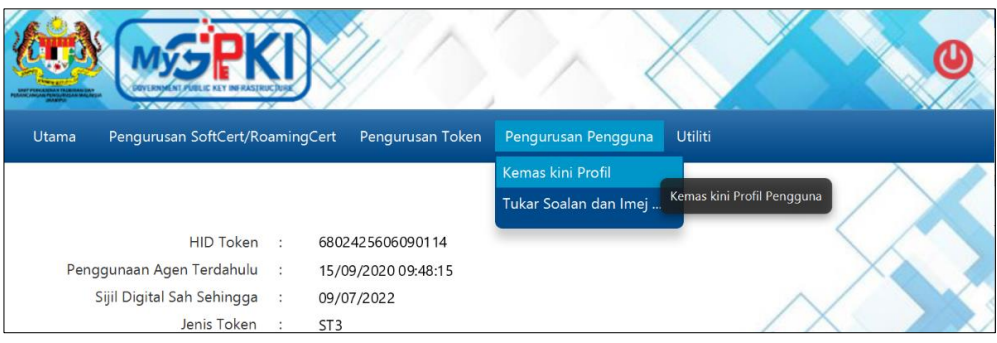

3. Agen GPKI akan memaparkan skrin Kemas kini Profil Pengguna seperti berikut:

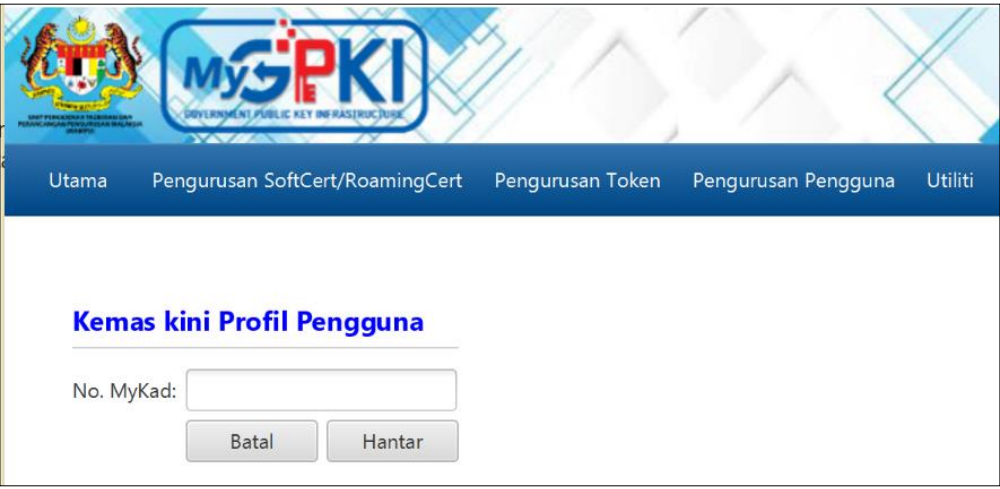

4. Masukkan **No. MyKad** dan klik butang [Hantar]. Agen GPKI akan paparkan skrin seperti berikut:

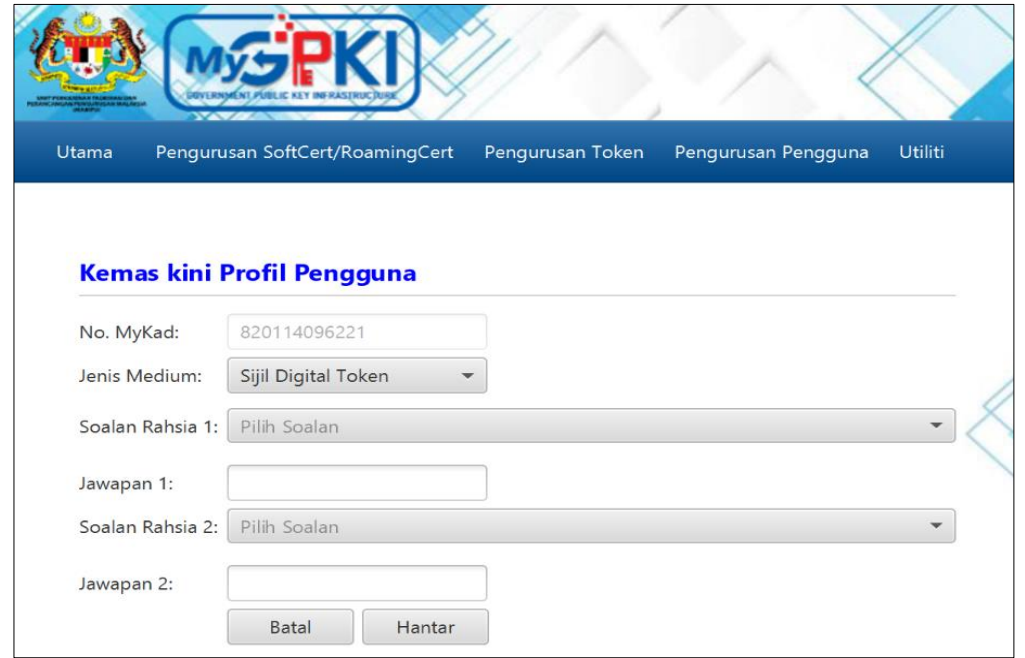

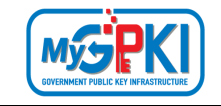

- 5. Pilih **Soalan Rahsia 1** dan **masukkan Jawapan 1**.
- 6. Pilih **Soalan Rahsia 2** dan **masukkan Jawapan 2**.
- 7. Klik butang [Hantar]. Agen GPKI akan paparkan maklumat terperinci pengguna untuk kemas kini profil seperti berikut:

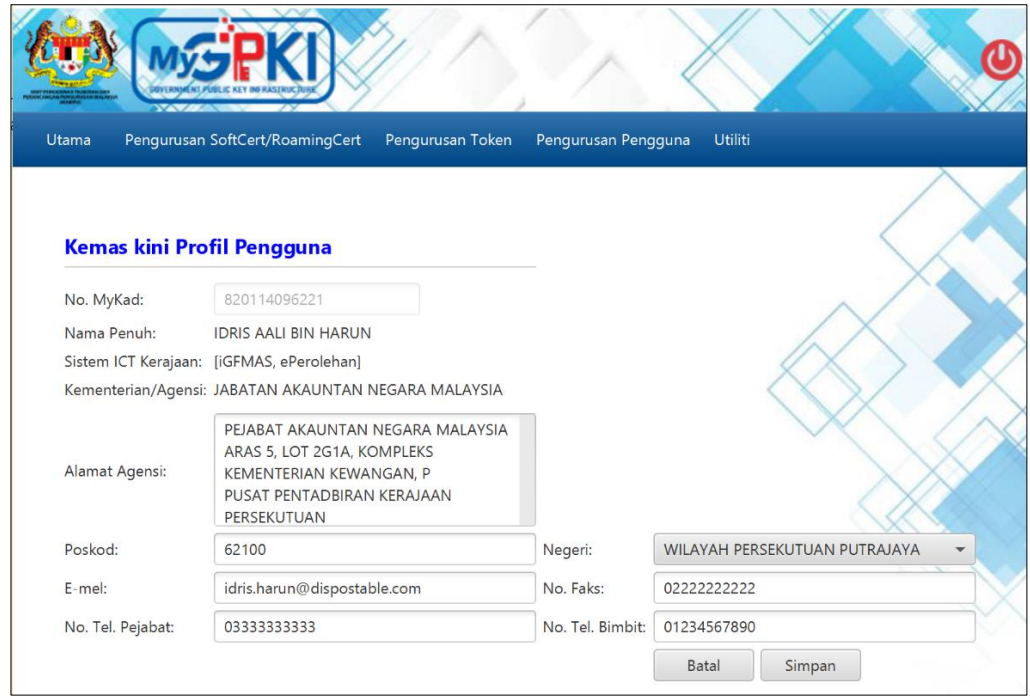

- 8. Kemas kini maklumat pengguna dan klik butang [Simpan].
- 9. Agen GPKI akan paparkan mesej "Transaksi Berjaya" seperti berikut:

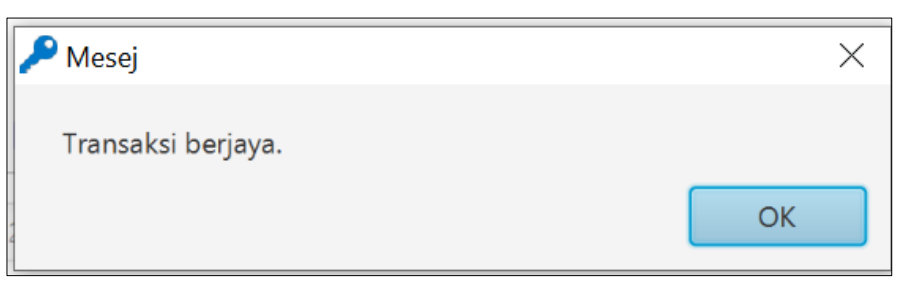

10. Klik butang [OK], agen GPKI akan memaparkan skrin Utama.

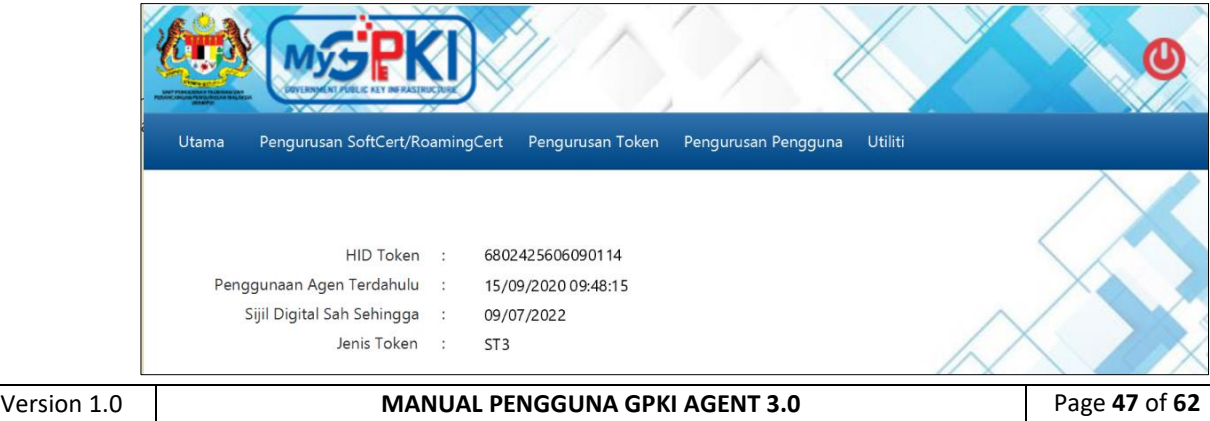

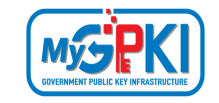

# <span id="page-48-0"></span>**4.3.2 Tukar Soalan dan Imej Rahsia**

Fungsi ini membenarkan pengguna untuk menukar Soalan Rahsia dan Imej Keselamatan menggunakan GPKI AGENT 3.0.

Langkah-langkah:

1. Klik pada [*shortcut icon*] **GPKI AGENT 3.0 Release 1.0.0.1** di skrin Desktop pengguna

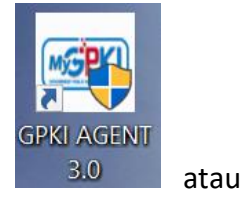

**[Start > All Program > GPKI AGENT 3.0 Release 1.0.0.1 > GPKI AGENT 3.0 Release 1.0.0.1]** untuk mengaktifkan servis **GPKI AGENT 3.0 Release 1.0.0.1**.

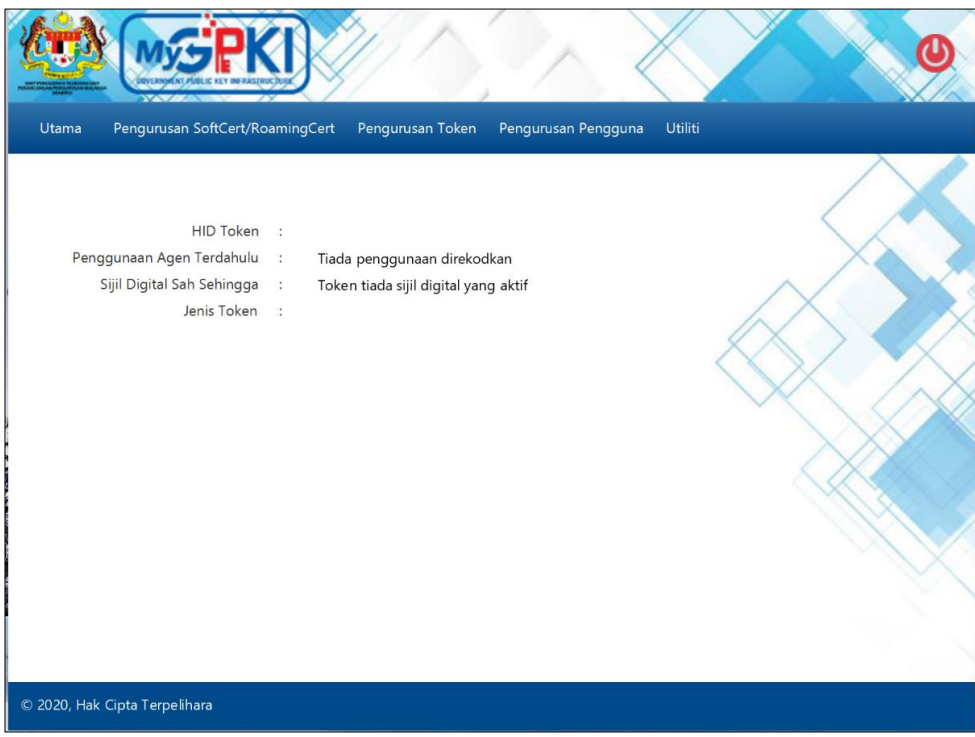

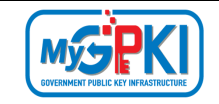

2. Klik pada menu [Pengurusan Pengguna] dan klik sub menu [Tukar Soalan dan Imej Rahsia].

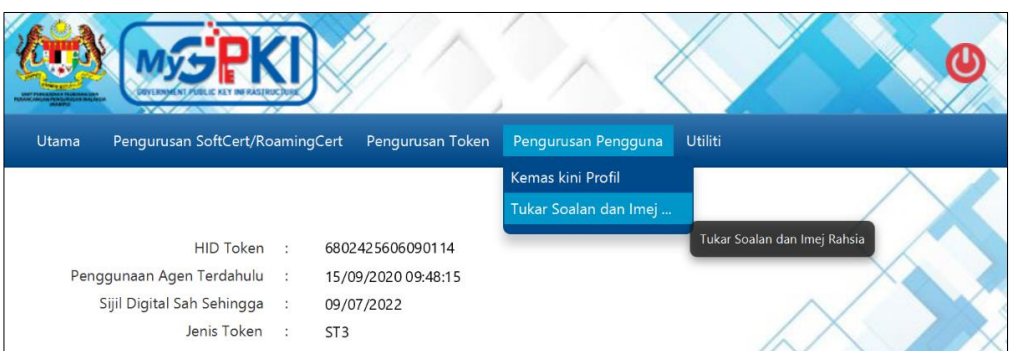

3. Agen GPKI akan memaparkan skrin Tukar Soalan dan Imej Rahsia seperti berikut:

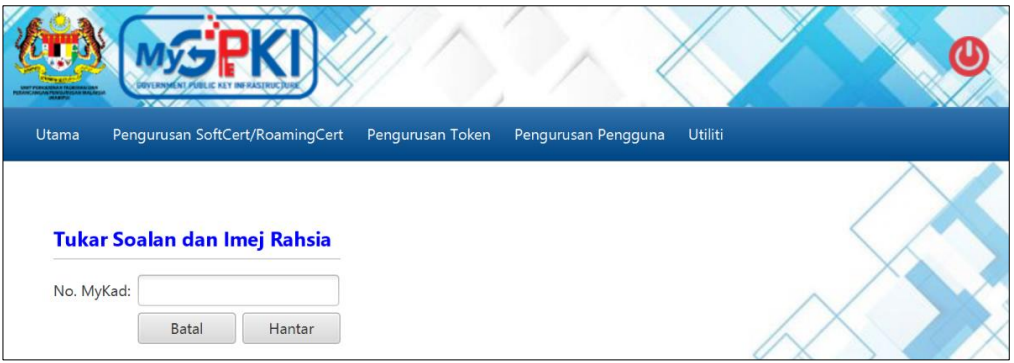

4. Masukkan **No. MyKad** dan klik butang [Hantar]. Agen GPKI akan paparkan skrin seperti berikut:

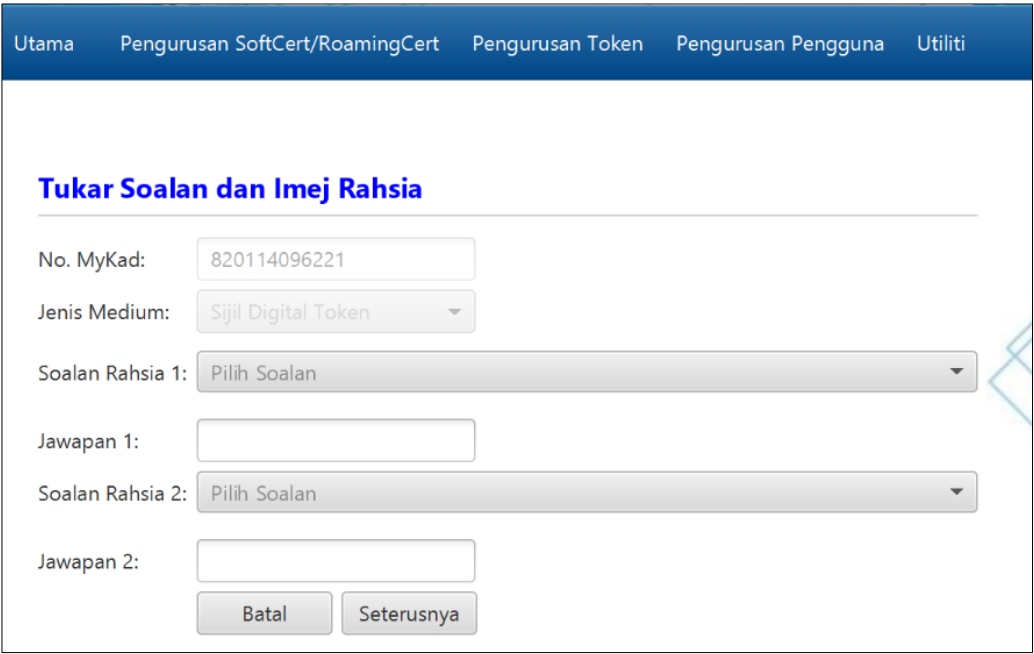

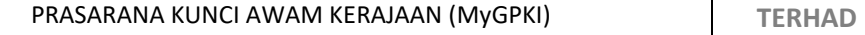

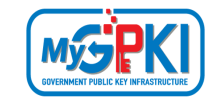

- 5. Pilih **Soalan Rahsia 1** dan **masukkan Jawapan 1** (Soalan dan Jawapan Rahsia 1 semasa).
- 6. Pilih **Soalan Rahsia 2** dan **masukkan Jawapan 2** (Soalan dan Jawapan Rahsia 1 semasa).
- 7. Klik butang [Hantar]. Agen GPKI akan paparkan skrin seperti berikut:

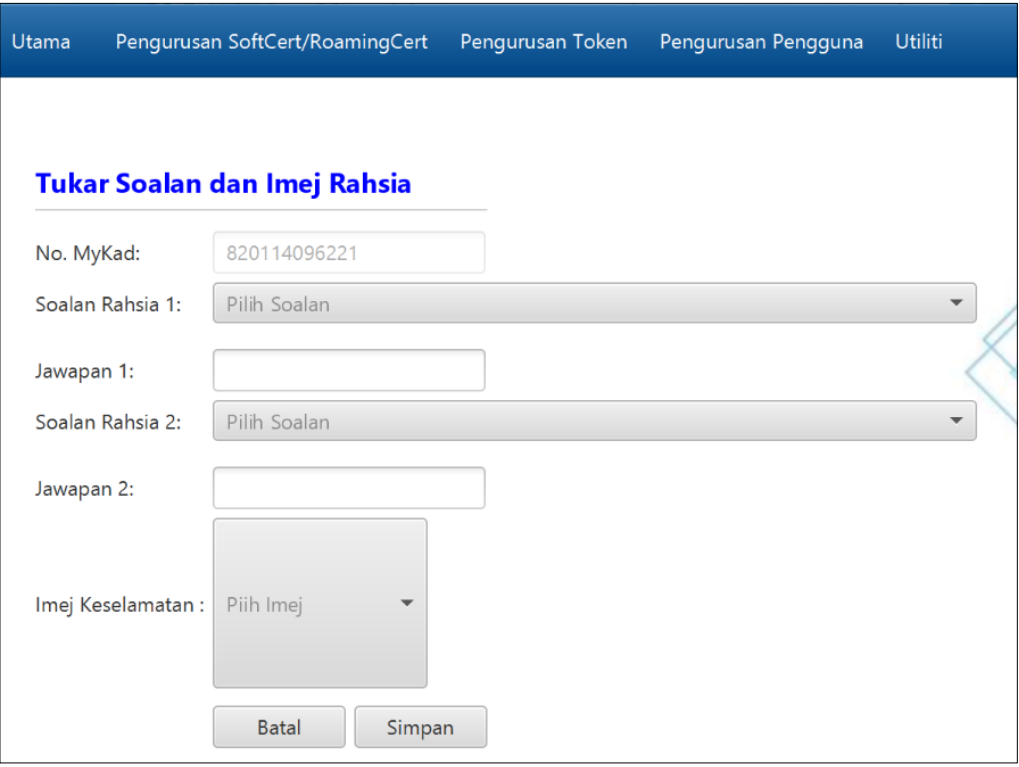

- 8. Pilih **Soalan Rahsia 1** dan **masukkan Jawapan 1** untuk menukar Soalan dan Jawapan Rahsia 1.
- 9. Pilih **Soalan Rahsia 2** dan **masukkan Jawapan 2** untuk menukar Soalan dan Jawapan Rahsia 2.

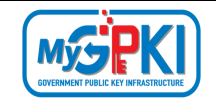

10. Pilih Imej Keselamatan untuk menukar Imej Keselamatan.

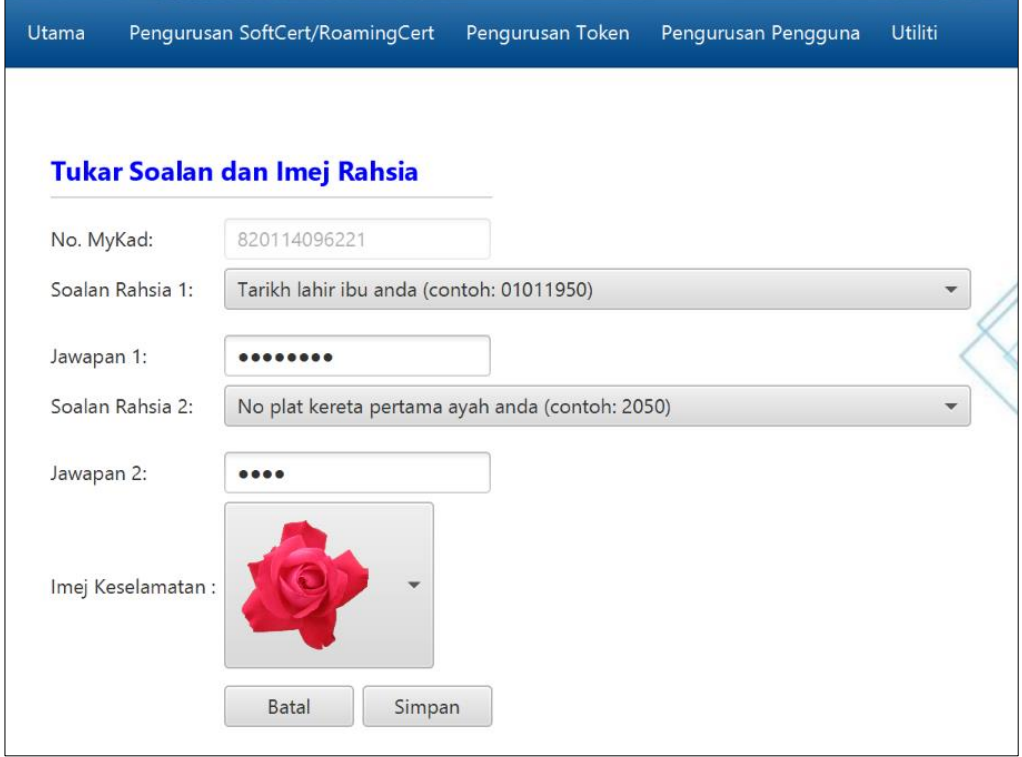

11. Klik butang [Simpan]. Agen GPKI akan paparkan mesej "Transaksi Berjaya" seperti berikut:

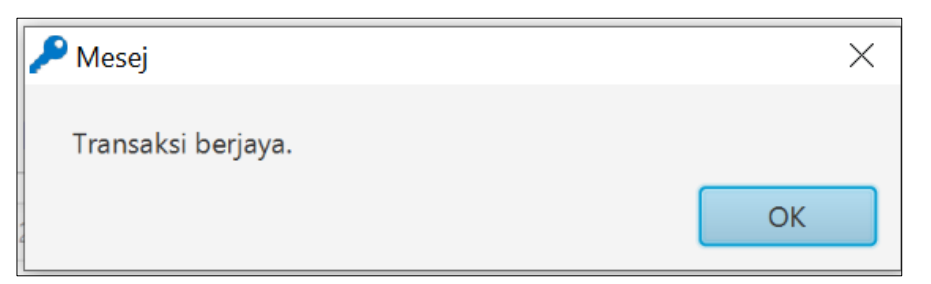

12. Klik butang [OK], agen GPKI akan memaparkan skrin Utama.

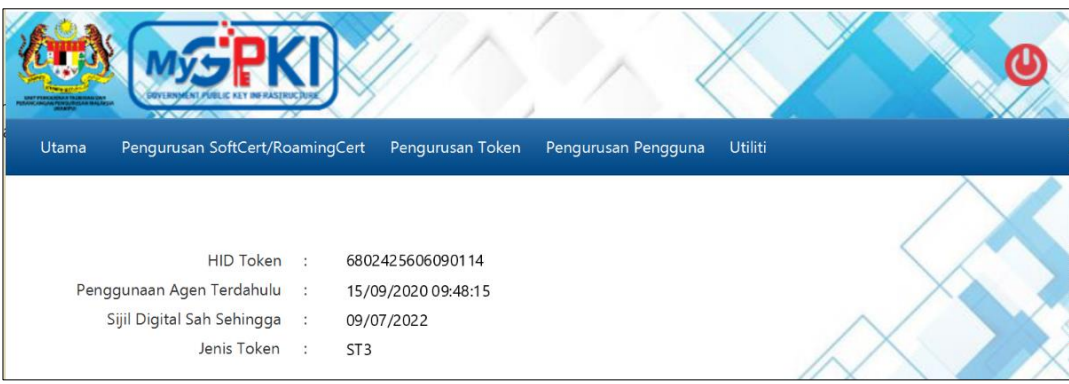

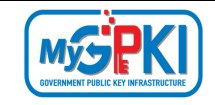

#### <span id="page-52-0"></span>**4.4 UTILITI**

Fungsi ini membenarkan pengguna untuk menguji fungsi Sijil Digital, menyediakan pautan terus ke GPKI Desk, menukar tetapan Agen GPKI untuk mod Latihan, memaparkan versi agen dan fungsi update agen terkini.

#### <span id="page-52-1"></span>**4.4.1 Pengujian Medium**

Fungsi ini adalah bertujuan untuk menguji Sijil Digital Pengguna setelah pengaktifan Berjaya dilaksanakan. Fungsi ini memastikan Sijil Digital Pengguna tidak mempunyai masalah untuk membuat fungsi *Signing, Verifying, Encrypt* dan *Decrypt*.

a) Pengujian Medium - Token

Langkah-langkah:

- 1. Pastikan token telah dimasukkan ke *USB Port*.
- 2. Klik pada menu [Utiliti] > [Pengujian Medium] dan klik pada sub menu [Pengujian Token].

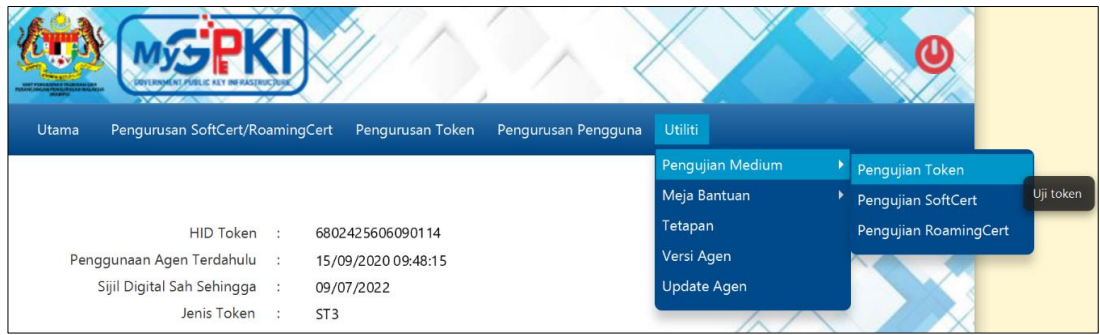

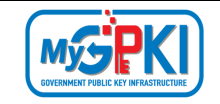

3. Sistem akan memaparkan skrin Pengujian Token seperti berikut:

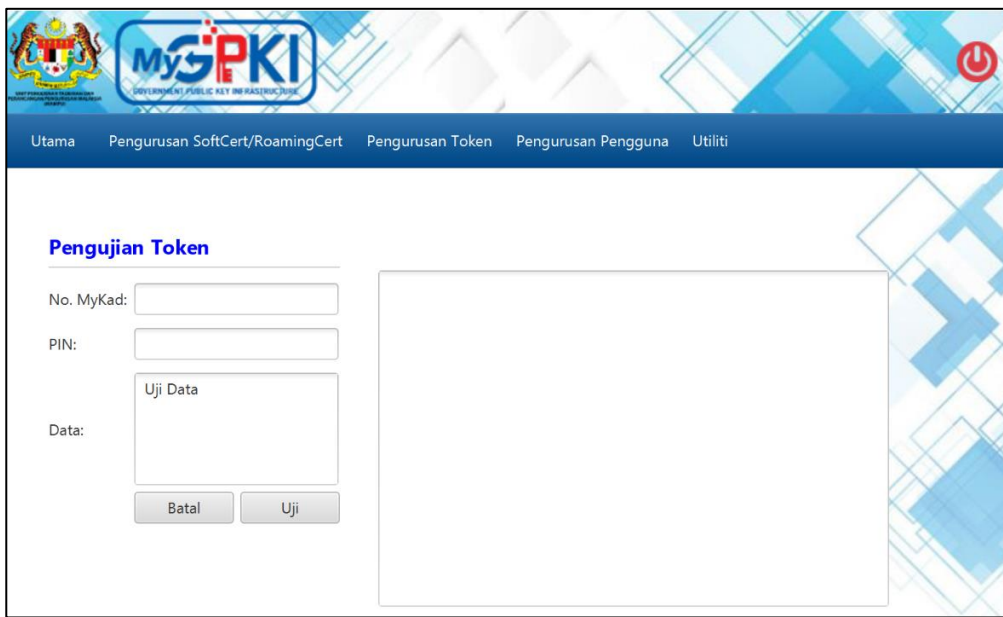

4. Masukkan **No. MyKad, PIN** dan **Data** untuk pengujian.

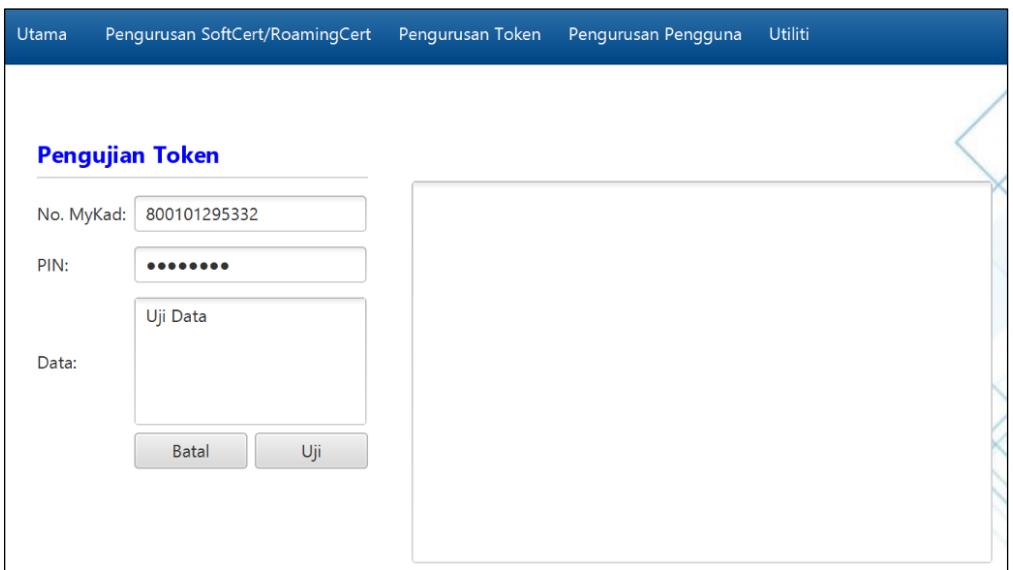

5. Klik butang [Uji] untuk menguji fungsi Sijil Digital Token.

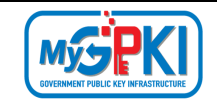

6. Agen akan memaparkan keputusan pengujian seperti berikut:

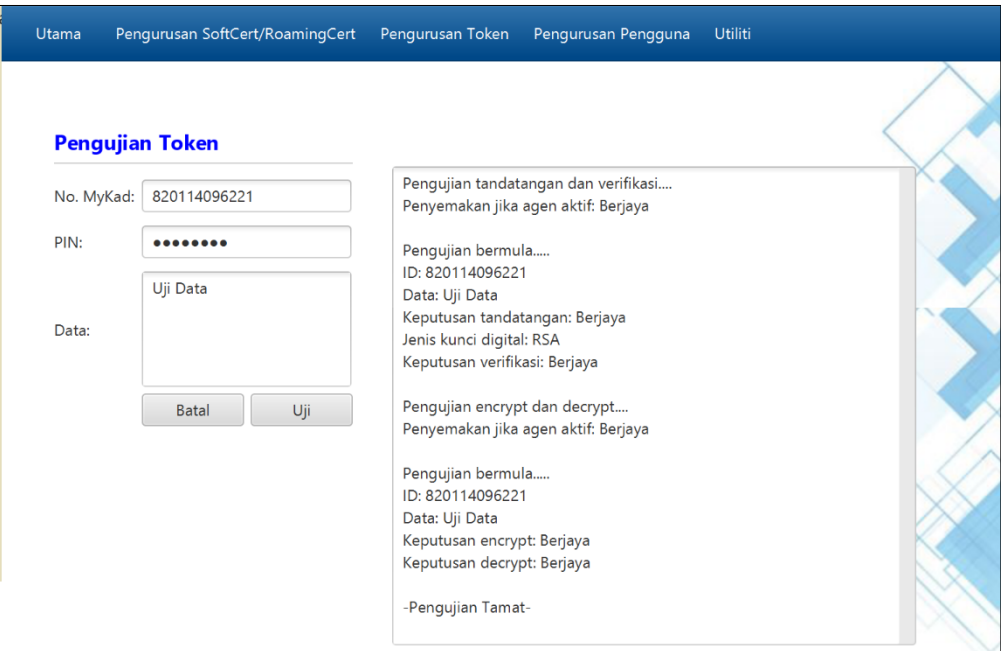

- 7. Sekiranya semua status pengujian yang dipaparkan adalah berjaya, Sijil Digital Token yang diuji sedia untuk digunakan. Sekiranya terdapat status ralat, pengguna perlu laporkan pada Meja Bantuan GPKI.
- b) Pengujian Medium SoftCert

Langkah-langkah:

- 1. Prasyarat: Pastikan SoftCert telah diaktifkan di bahagian Pengurusan SoftCert/RoamingCert > Pengaktifan Sijil Digital.
- 2. Klik pada menu [Utiliti] > [Pengujian Medium] dan klik pada sub menu [Pengujian SoftCert].

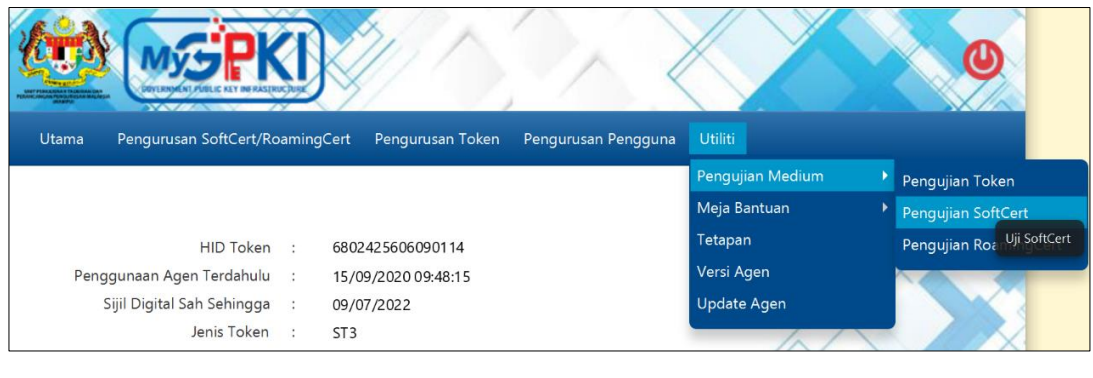

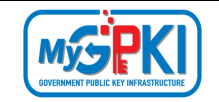

3. Masukkan **No. MyKad, PIN** dan **Data** untuk pengujian dan klik butang [Uji].

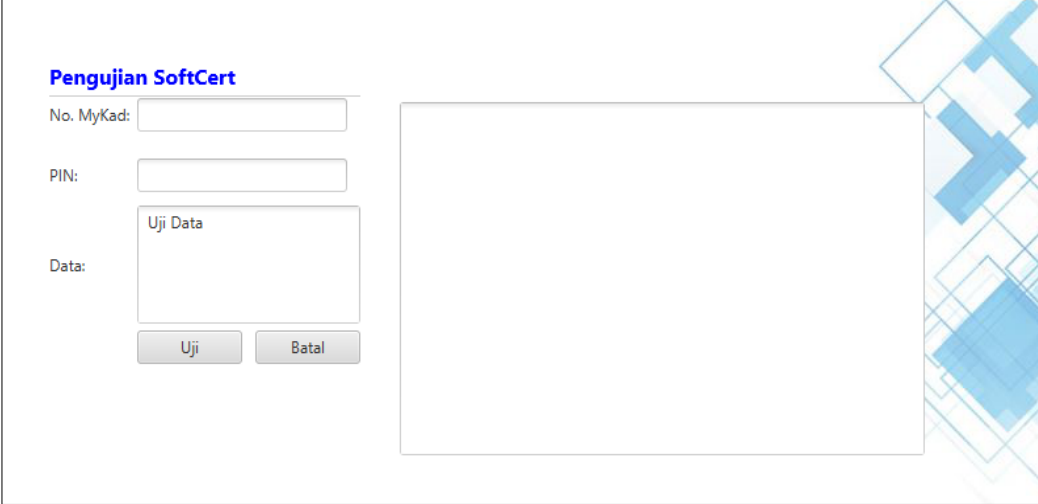

4. Agen akan memaparkan keputusan pengujian seperti berikut:

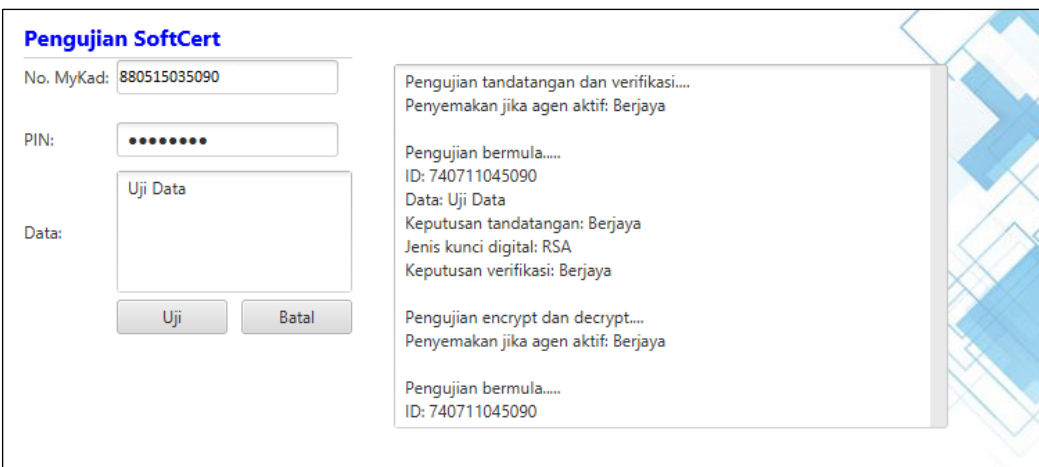

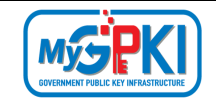

c) Pengujian Medium - RoamingCert

Langkah-langkah:

- 1. Prasyarat: Pastikan RoamingCert telah diaktifkan di bahagian Pengurusan SoftCert/RoamingCert > Pengaktifan Sijil Digital.
- 2. Klik pada menu [Utiliti] > [Pengujian Medium] dan klik pada sub menu [Pengujian RoamingCert].

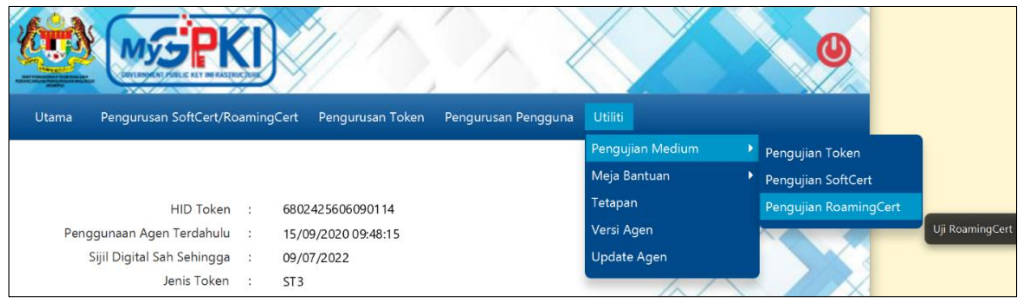

5. Agen GPKI akan memaparkan skrin seperti berikut:

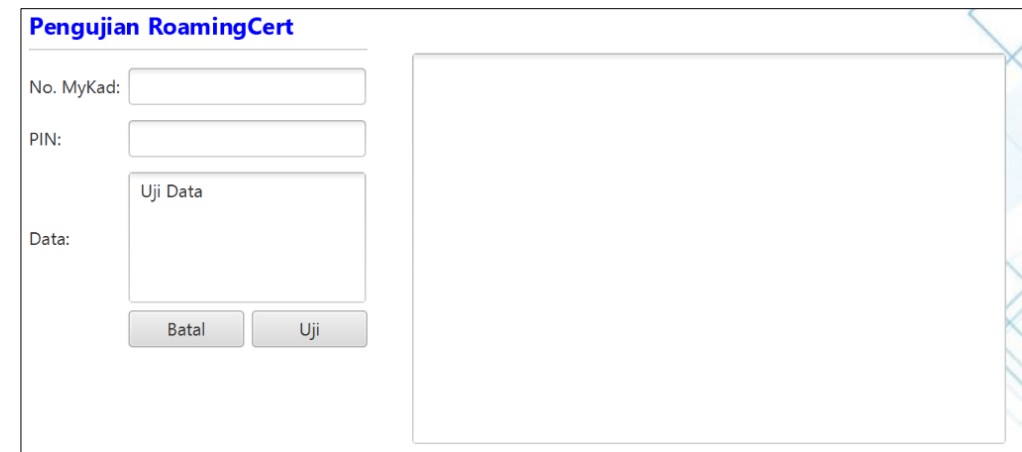

6. Masukkan **No. MyKad, PIN** dan **Data** untuk pengujian dan klik butang [Uji].

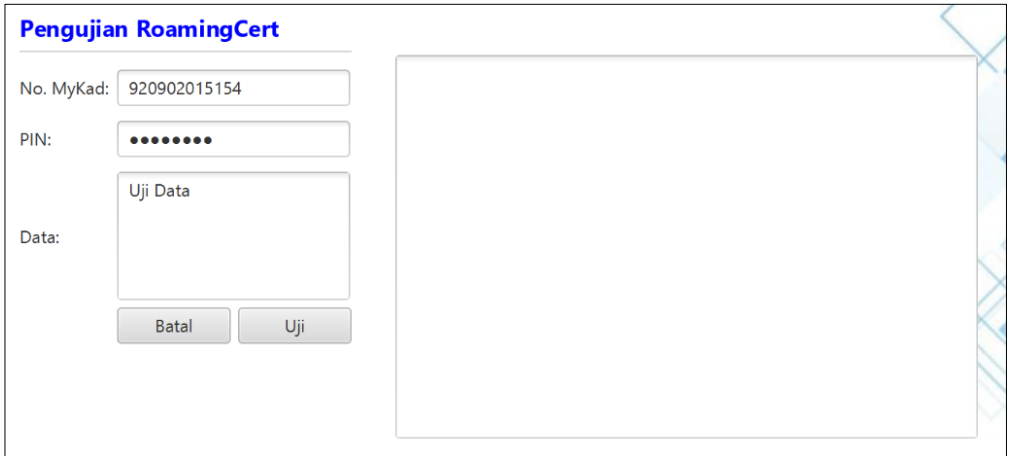

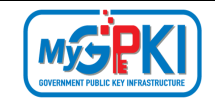

7. Agen akan memaparkan keputusan pengujian seperti berikut:

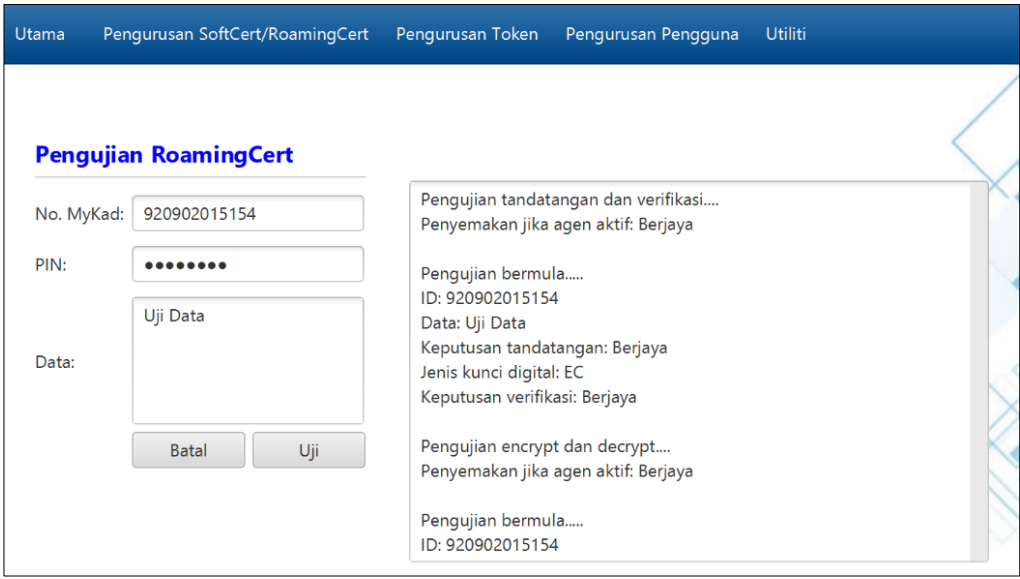

#### <span id="page-57-0"></span>**4.4.2 Meja Bantuan**

Fungsi ini menyediakan pautan terus ke GPKI Desk untuk pengguna melihat Soalan Lazim (FAQ) dan membuat aduan di Portal GPKI Desk.

Langkah-langkah:

1. Klik pada menu [Utiliti] > [Meja Bantuan] dan klik pada sub menu [Aduan].

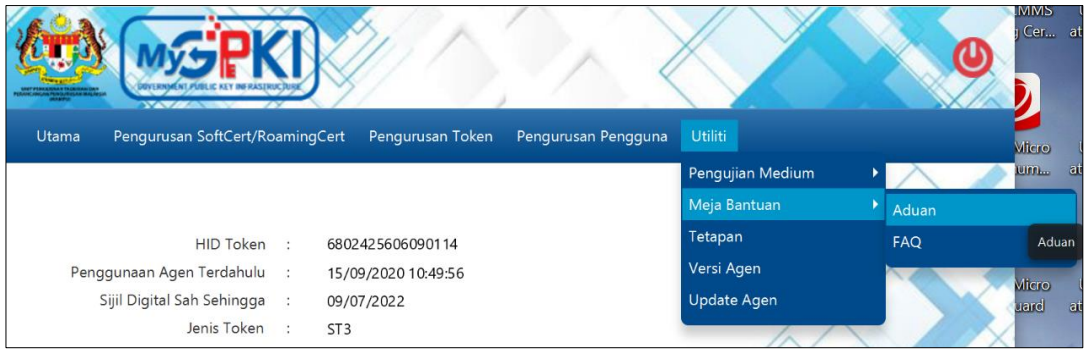

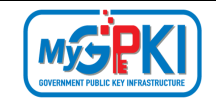

2. Agen GPKI akan terus ke halaman Portal GPKI Desk seperti berikut:

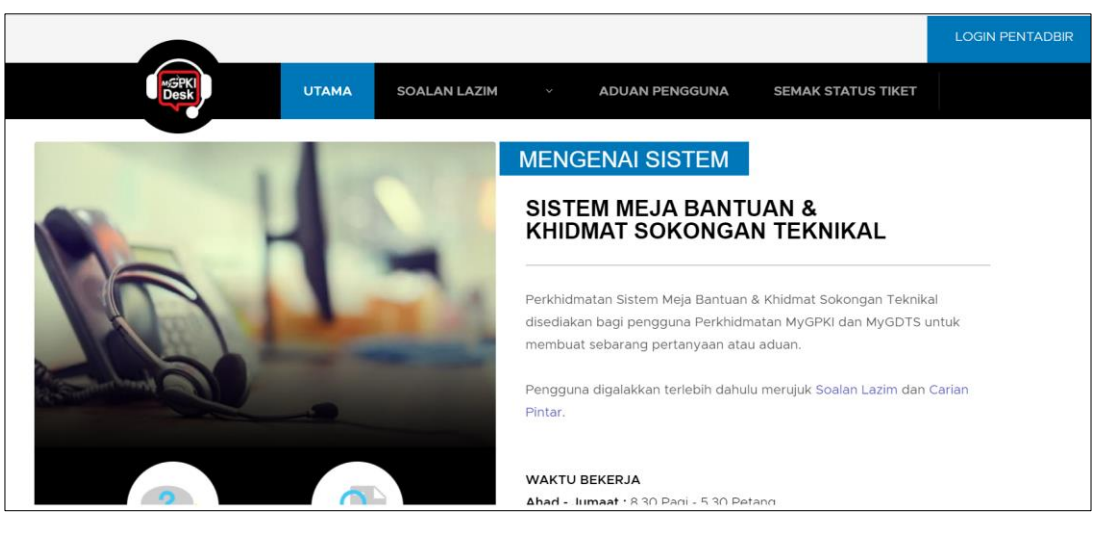

- 3. Pengguna boleh membuat aduan di Portal GPKI Desk.
- 4. Pergi ke GPKI AGENT 3.0 semula, klik pada menu [Utiliti] > [Meja Bantuan] dan klik pada sub menu [FAQ].

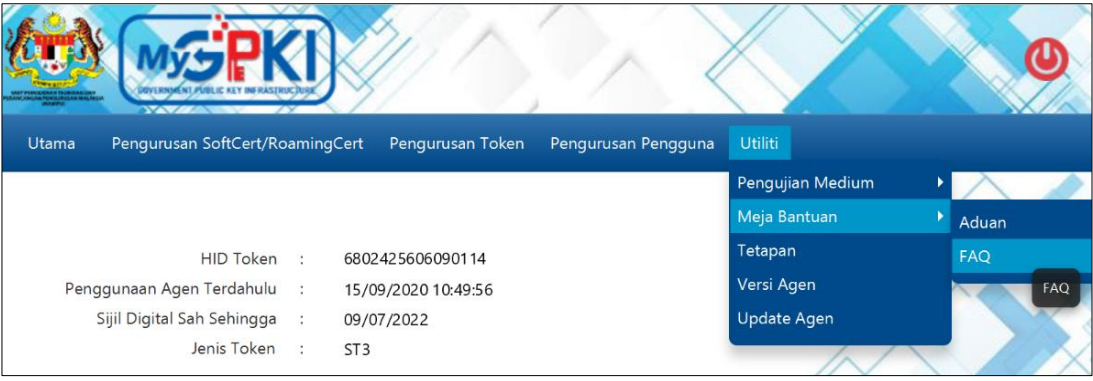

5. Agen GPKI akan terus ke halaman Soalan Lazim bagi Portal GPKI Desk seperti berikut:

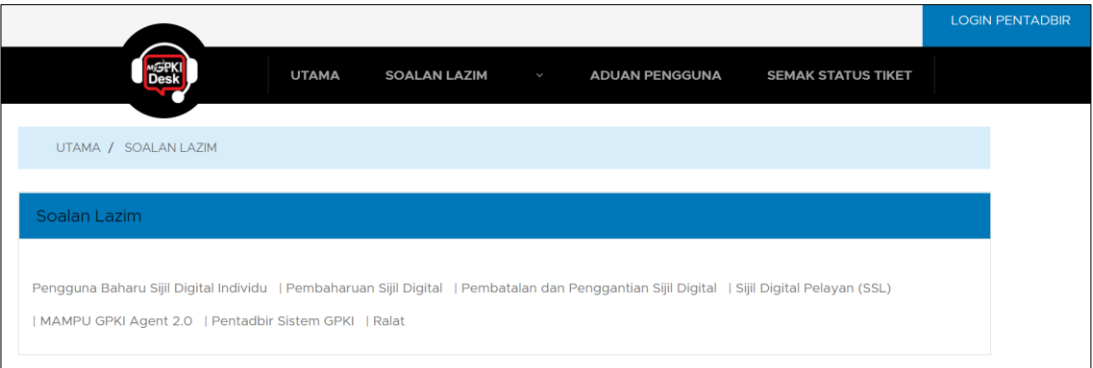

6. Pengguna boleh membuat rujukan di bahagian Soalan Lazim ini sekiranya terdapat masalah atau kemusykilan berkaitan Sistem GPKI.

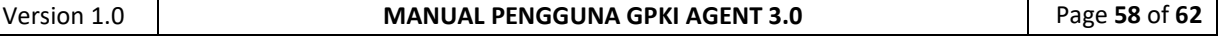

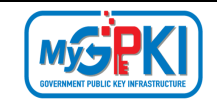

#### <span id="page-59-0"></span>**4.4.3 Tetapan**

Fungsi ini adalah bertujuan untuk membuat tetapan agen kepada mod latihan. Fungsi ini digunakan oleh agensi pelaksana sekiranya terdapat ujian atau Latihan di agensi tersebut.

Langkah-langkah:

1. Klik pada menu [Utiliti] dan klik pada sub menu [Tetapan].

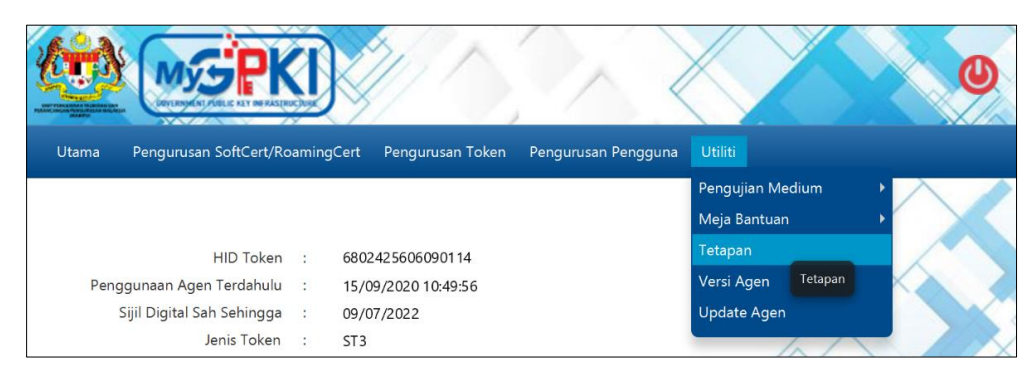

2. Agen GPKI akan memaparkan skrin seperti berikut:

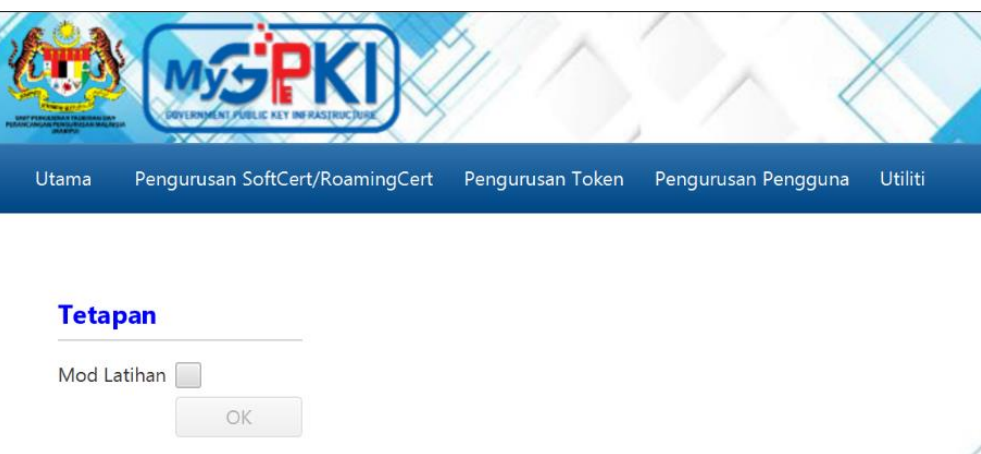

- 3. Tandakan pada kotak checkbox **Mod Latihan** dan klik butang [OK].
- 4. Agen GPKI akan memaparkan mesej seperti berikut:

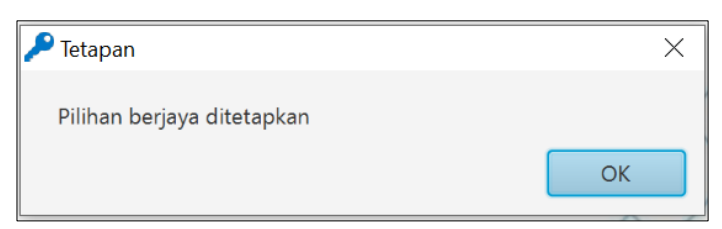

- 5. Klik butang [OK] untuk menutup skrin mesej Tetapan.
- 6. Mod Latihan telah Berjaya ditetapkan. Pengguna perlu menggunakan Sijil Digital Latihan / Ujian untuk membuat pengujian atau Latihan.

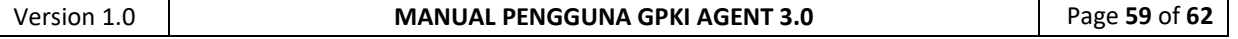

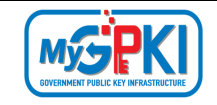

#### <span id="page-60-0"></span>**4.4.4 Versi Agen**

Fungsi ini adalah untuk memaparkan versi agen yang semasa.

Langkah-langkah:

1. Klik pada menu [Utiliti] dan klik pada sub menu [Versi Agen].

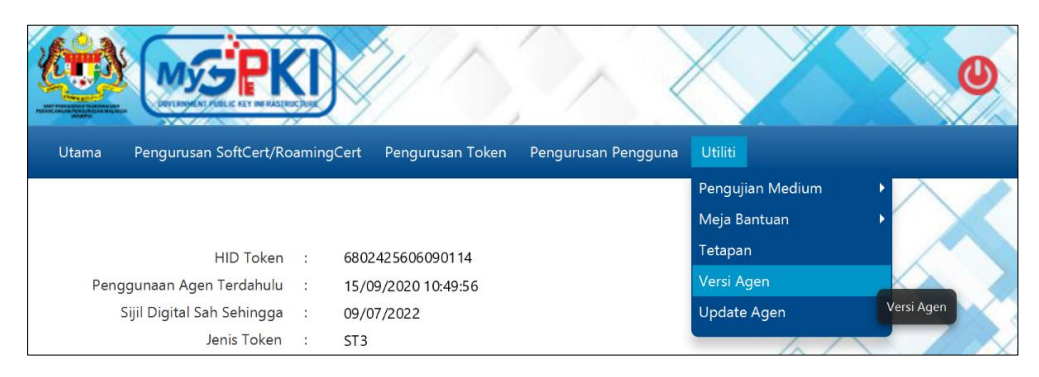

2. Agen GPKI akan memaparkan skrin seperti berikut:

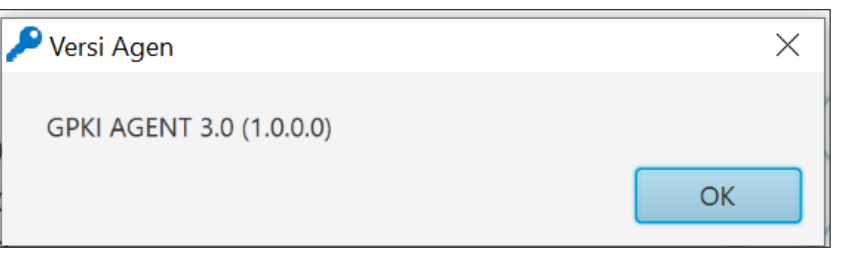

3. Klik butang [OK] untuk Kembali ke halaman Utama.

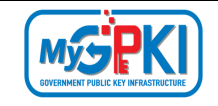

#### <span id="page-61-0"></span>**4.4.5 Update Agen**

Fungsi ini adalah untuk pengguna menaik taraf GPKI AGENT 3.0 kepada fungsi yang terkini sekiranya terdapat *update* yang terbaru.

Langkah-langkah:

1. Klik pada menu [Utiliti] dan klik pada sub menu [Update Agen].

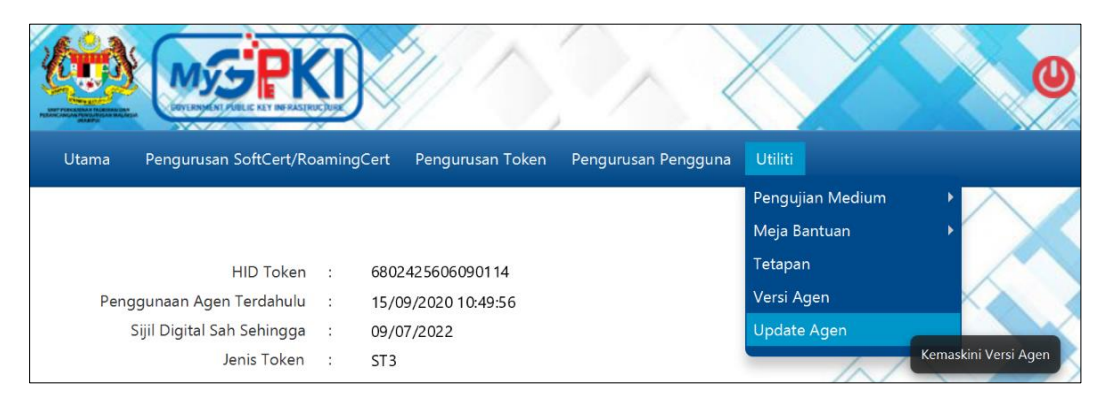

2. Sekiranya pengguna menggunakan GPKI AGENT 3.0 yang terkini, agen GPKI akan memaparkan skrin seperti berikut:

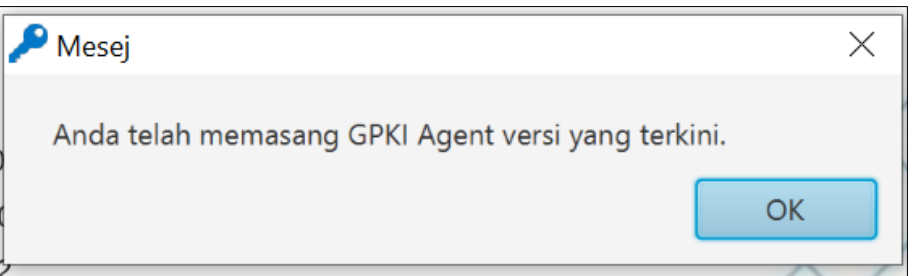

3. Klik butang [OK] untuk Kembali ke halaman Utama.

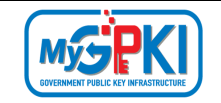

4. Klik pada menu [Utiliti] dan klik pada sub menu [Update Agen].

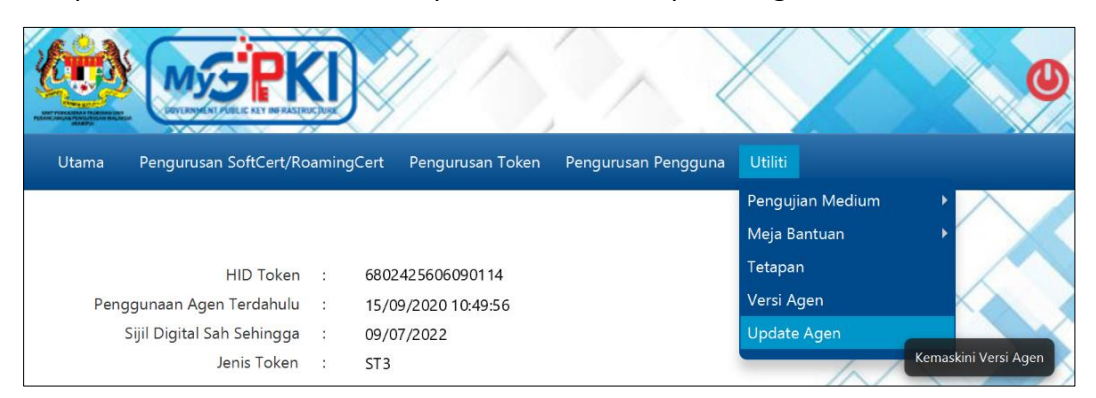

5. Sekiranya terdapat naik taraf GPKI AGENT 3.0, agen GPKI akan memaparkan skrin seperti berikut:

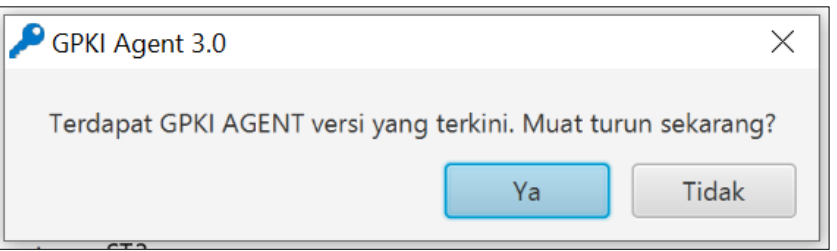

6. Klik butang [Ya] untuk muat turun versi agen GPKI terkini. Agen GPKI akan memuat turun GPKI AGENT 3.0 yang terkini dan terus memasang Agen GPKI ke dalam komputer pengguna.